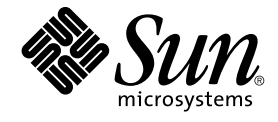

# Sun Management Center 3.6 System Reliability Manager User's Guide

Sun Microsystems, Inc. 4150 Network Circle Santa Clara, CA 95054 U.S.A.

Part No: 819–4100 December 2005

Copyright 2005 Sun Microsystems, Inc. 4150 Network Circle, Santa Clara, CA 95054 U.S.A. All rights reserved.

Sun Microsystems, Inc. has intellectual property rights relating to technology embodied in the product that is described in this document. In particular, and without limitation, these intellectual property rights may include one or more U.S. patents or pending patent applications in the U.S. and in other countries.

U.S. Government Rights – Commercial software. Government users are subject to the Sun Microsystems, Inc. standard license agreement and applicable provisions of the FAR and its supplements.

This distribution may include materials developed by third parties.

Parts of the product may be derived from Berkeley BSD systems, licensed from the University of California. UNIX is a registered trademark in the U.S. and other countries, exclusively licensed through X/Open Company, Ltd.

Sun, Sun Microsystems, the Sun logo, the Solaris logo, the Java Coffee Cup logo, docs.sun.com, Java, Netra, Sun Fire, Sun StorEdge, Sun Enterprise,<br>Ultra, Solstice SyMON, N1, Sun Blade, Sun N1 System Manager Java, and Sola in the U.S. and other countries. All SPARC trademarks are used under license and are trademarks or registered trademarks of SPARC International,<br>Inc. in the U.S. and other countries. Products bearing SPARC trademarks are b countries.

The OPEN LOOK and Sun™ Graphical User Interface was developed by Sun Microsystems, Inc. for its users and licensees. Sun acknowledges the pioneering efforts of Xerox in researching and developing the concept of visual or graphical user interfaces for the computer industry. Sun holds a<br>non-exclusive license from Xerox to the Xerox Graphical User Interface, wh and otherwise comply with Sun's written license agreements.

Products covered by and information contained in this publication are controlled by U.S. Export Control laws and may be subject to the export or import laws in other countries. Nuclear, missile, chemical or biological weapons or nuclear maritime end uses or end users, whether direct or indirect,<br>are strictly prohibited. Export or reexport to countries subject to U. limited to, the denied persons and specially designated nationals lists is strictly prohibited.

DOCUMENTATION IS PROVIDED "AS IS" AND ALL EXPRESS OR IMPLIED CONDITIONS, REPRESENTATIONS AND WARRANTIES, INCLUDING ANY IMPLIED WARRANTY OF MERCHANTABILITY, FITNESS FOR A PARTICULAR PURPOSE OR NON-INFRINGEMENT, ARE DISCLAIMED, EXCEPT TO THE EXTENT THAT SUCH DISCLAIMERS ARE HELD TO BE LEGALLY INVALID.

Copyright 2005 Sun Microsystems, Inc. 4150 Network Circle, Santa Clara, CA 95054 U.S.A. Tous droits réservés.

Sun Microsystems, Inc. détient les droits de propriété intellectuelle relatifs à la technologie incorporée dans le produit qui est décrit dans ce document.<br>En particulier, et ce sans limitation, ces droits de propriété int brevet en attente aux Etats-Unis et dans d'autres pays.

Cette distribution peut comprendre des composants développés par des tierces personnes.

Certaines composants de ce produit peuvent être dérivées du logiciel Berkeley BSD, licenciés par l'Université de Californie. UNIX est une marque déposée aux Etats-Unis et dans d'autres pays; elle est licenciée exclusivement par X/Open Company, Ltd.

Sun, Sun Microsystems, le logo Sun, le logo Solaris, le logo Java Coffee Cup, docs.sun.com, Java, Sun Fire, Sun StorEdge, Sun Enterprise, Ultra, Solstice SyMON, N1, Sun Blade, Sun N1 System Manager Java et Solaris sont des marques de fabrique ou des marques déposées de Sun Microsystems, Inc. aux Etats-Unis et dans d'autres pays. Toutes les marques SPARC sont utilisées sous licence et sont des marques de fabrique ou des marques déposées<br>de SPARC International, Inc. aux États-Unis et dans d'autres pays. Les prod

L'interface d'utilisation graphique OPEN LOOK et Sun™ a été développée par Sun Microsystems, Inc. pour ses utilisateurs et licenciés. Sun reconnaît les efforts de pionniers de Xerox pour la recherche et le développement du concept des interfaces d'utilisation visuelle ou graphique pour l'industrie<br>de l'informatique. Sun détient une licence non exclusive de Xerox sur l licenciés de Sun qui mettent en place l'interface d'utilisation graphique OPEN LOOK et qui, en outre, se conforment aux licences écrites de Sun.

Les produits qui font l'objet de cette publication et les informations qu'il contient sont régis par la legislation américaine en matière de contrôle des exportations et peuvent être soumis au droit d'autres pays dans le domaine des exportations et importations. Les utilisations finales, ou utilisateurs finaux, pour des armes nucléaires, des missiles, des armes chimiques ou biologiques ou pour le nucléaire maritime, directement ou indirectement, sont strictement interdites. Les exportations ou réexportations vers des pays sous embargo des Etats-Unis, ou vers des entités figurant sur les listes d'exclusion d'exportation américaines, y compris, mais de manière non exclusive, la liste de personnes qui font objet d'un ordre de ne pas participer,<br>d'une façon directe ou indirecte, aux exportations des produits ou des

LA DOCUMENTATION EST FOURNIE "EN L'ETAT" ET TOUTES AUTRES CONDITIONS, DECLARATIONS ET GARANTIES EXPRESSES OU TACITES SONT FORMELLEMENT EXCLUES, DANS LA MESURE AUTORISEE PAR LA LOI APPLICABLE, Y COMPRIS NOTAMMENT TOUTE GARANTIE IMPLICITE RELATIVE A LA QUALITE MARCHANDE, A L'APTITUDE A UNE UTILISATION PARTICULIERE OU A L'ABSENCE DE CONTREFACON.

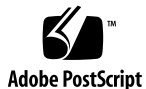

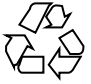

051107@13215

# **Contents**

#### **[Preface 7](#page-6-0)**

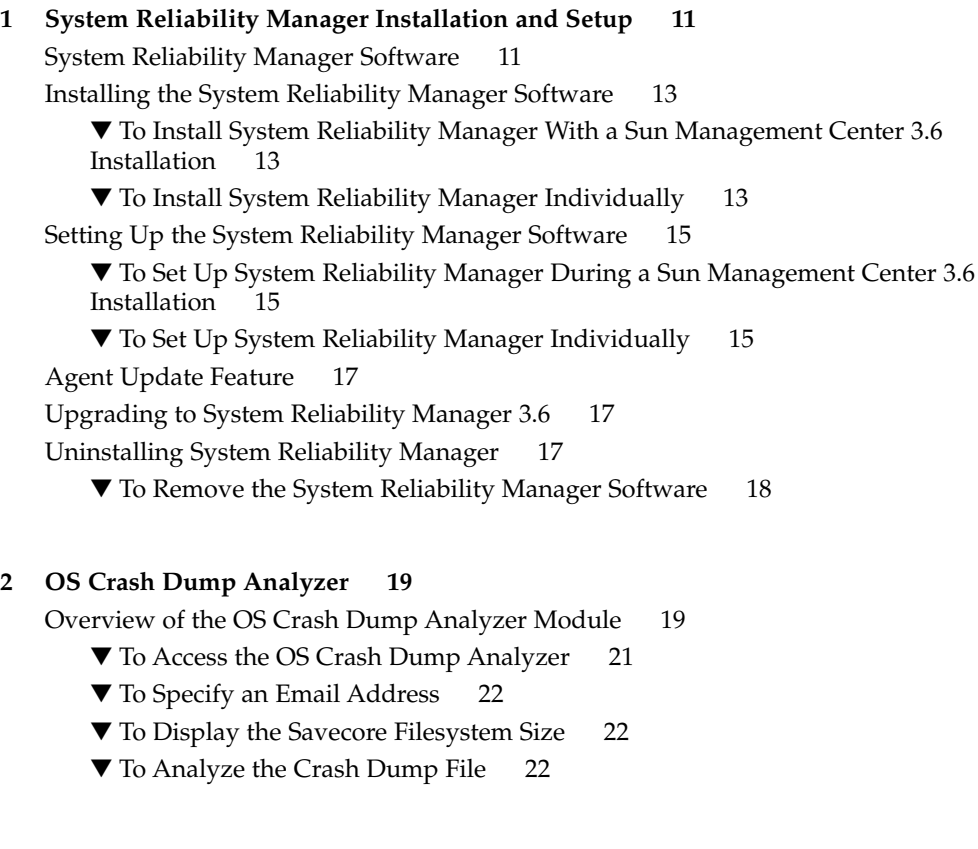

**[3 File Watch 25](#page-24-0)**

[File Watch Module Overview 25](#page-24-0)

[Watched File Table 26](#page-25-0) [File Change Table 28](#page-27-0) [Record Format 29](#page-28-0) [Validation Script 31](#page-30-0) [Accessing and Using the File Watch Module 32](#page-31-0) ▼ [To Access the File Watch Module 32](#page-31-0) ▼ [To Add a New File to the List of Files to Be Monitored 33](#page-32-0) ▼ [To Modify or Edit File Information 34](#page-33-0) ▼ [To Remove a File From Being Monitored 35](#page-34-0)

▼ [To Disable Event Monitoring 35](#page-34-0)

▼ [To Dump Events to a Log 36](#page-35-0)

#### **[4 Patch Monitoring 37](#page-36-0)**

[Patch Monitoring Module Overview 37](#page-36-0) [Obtaining the Patch Software 38](#page-37-0) [Accessing and Using the Patch Monitoring Module 39](#page-38-0) ▼ [To Access the Patch Monitoring Module 39](#page-38-0) [Patch Status and Patch List Tables 39](#page-38-0) ▼ [To View a List of Patches Referencing a Patch 40](#page-39-0) ▼ [To View Detail About Installed Patches and Packages 41](#page-40-0) **[5 Script Repository and Script Launcher Modules 43](#page-42-0)** [Script Repository Module 43](#page-42-0) ▼ [To Access the Script Repository Module 44](#page-43-0) [Language Table 45](#page-44-0) [Script Table 46](#page-45-0) [ScriptInfo.dat](#page-46-0) File 47 ▼ [To Add a New Script 47](#page-46-0) [Script Launcher Module 48](#page-47-0) ▼ [To Access the Script Launcher Module 50](#page-49-0) [Launch Table 51](#page-50-0) ▼ [To Add a New Entry to the Launch Table 53](#page-52-0) ▼ [To Launch an Instance of a Script 54](#page-53-0) ▼ [To Stop Scripts 54](#page-53-0) [Result Table 54](#page-53-0) ▼ [To View the Results From the Result Table 56](#page-55-0) ▼ [To Delete a Row From the Result Table 56](#page-55-0)

**<sup>4</sup>** Sun Management Center 3.6 System Reliability Manager User's Guide • December 2005

#### **[6 Installed Packages Audit Module 57](#page-56-0)**

[Overview of Installed Packages Audit Module 57](#page-56-0)

- ▼ [To Access the Installed Packages Audit Module 58](#page-57-0)
- ▼ [To Add a Package to the List Being Audited 58](#page-57-0)
- ▼ [To Enable or Disable Auditing on All Packages 60](#page-59-0)
- ▼ [To Enable or Disable Auditing on a Single Package 61](#page-60-0)
- ▼ [To Use Probe Commands on a Package 61](#page-60-0)

#### **[A Installing System Reliability Manager Using the Command Line 63](#page-62-0)**

[Installing the System Reliability Manager Software 63](#page-62-0)

- ▼ [To Install System Reliability Manager During Sun Management Center](#page-63-0) [3.6 64](#page-63-0)
- ▼ [To Install System Reliability Manager Individually 64](#page-63-0)

[Setting Up the System Reliability Manager Software 65](#page-64-0)

▼ [To Set Up System Reliability Manager 65](#page-64-0)

[Removing the System Reliability Manager Software 66](#page-65-0)

▼ [To Remove System Reliability Manager Using](#page-65-0) es-uninst 66

**[Index 67](#page-66-0)**

Sun Management Center 3.6 System Reliability Manager User's Guide • December 2005

# <span id="page-6-0"></span>Preface

The *Sun Management Center 3.6 System Reliability Manager User's Guide* provides instructions on how to use the modules in System Reliability Manager.

# Who Should Use This Book

This document is intended for users familiar with the Sun™ Management Center product. Therefore, many terms and concepts specific to the Sun Management Center are not explained here. For more information about the Sun Management Center, refer to the *Sun Management Center 3.6 User's Guide*.

# How This Book Is Organized

This document describes the modules that are part of the System Reliability Manager. It includes the following chapters:

- [Chapter 1](#page-10-0) describes how to install and set up the System Reliability Manager software.
- [Chapter 2](#page-18-0) explains how to analyze system crashes. OS Crash Dump Analyzer enables you to detect operating system crash dumps and analyze the data contained in them.
- [Chapter 3](#page-24-0) describes how to monitor file changes. File Watch enables you to monitor a list of files for record additions, deletions, and modifications.
- [Chapter 4](#page-36-0) explains how to monitor your system for suggested patches. Patch Monitoring produces alarms on suggested patches.
- [Chapter 5](#page-42-0) describes how to manage and run scripts. Script Repository and Script Launcher enable you to run scripts on agents.
- [Chapter 6](#page-56-0) explains how to audit the status of packages. Installed Packages Audit enables you to manage the patches and packages on the system.
- [Appendix A](#page-62-0) contains instructions for installing and setting up the software from the command line.

# Product Information

The latest information on the Sun Management Center 3.6 software and the System Reliability Manager add-on product is available at [http://www.sun.com/sunmanagementcenter/.](http://www.sun.com/solaris/sunmanagementcenter/)

The Sun Management Center 3.6 product includes open source software. To view license terms, attribution, and copyright statements for the open source software, see the copyright file available in the media.

# Using UNIX Commands

This document does not contain information on basic UNIX® commands and procedures, such as shutting down the system, booting the system, and configuring devices. See one or more of the following sources for this information:

- *Solaris Handbook for Sun Peripherals*
- Online documentation for the Solaris operating environment
- Other software documentation that you received with your system

# Accessing Sun Documentation Online

The docs.sun.com<sup>SM</sup> Web site enables you to access Sun technical documentation online. You can browse the docs.sun.com archive or search for a specific book title or subject. The URL is [http://docs.sun.com.](http://docs.sun.com)

**8** Sun Management Center 3.6 System Reliability Manager User's Guide • December 2005

# Ordering Sun Documentation

Sun Microsystems offers select product documentation in print. For a list of documents and how to order them, see "Buy printed documentation" at [http://docs.sun.com.](http://docs.sun.com)

# Typographic Conventions

The following table describes the typographic changes used in this book.

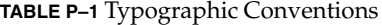

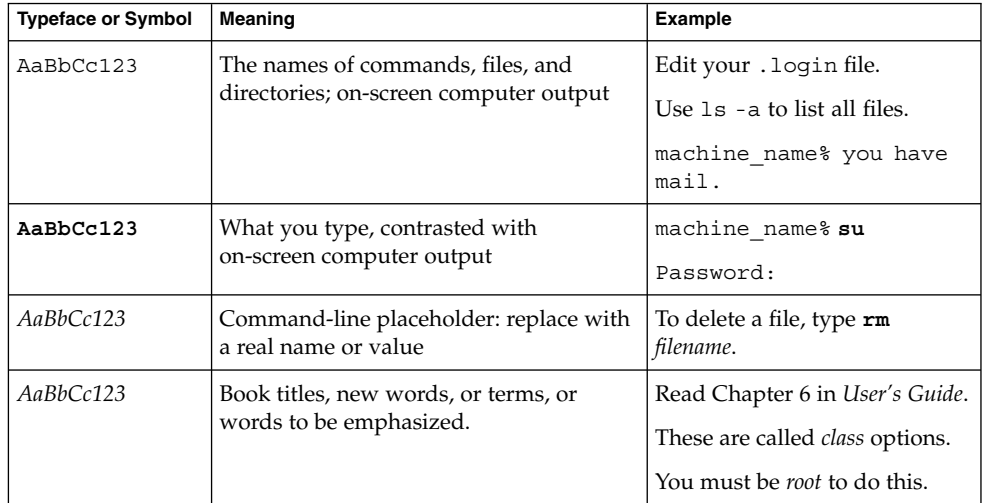

# Shell Prompts in Command Examples

The following table shows the default system prompt and superuser prompt for the C shell, Bourne shell, and Korn shell.

### **TABLE P–2** Shell Prompts

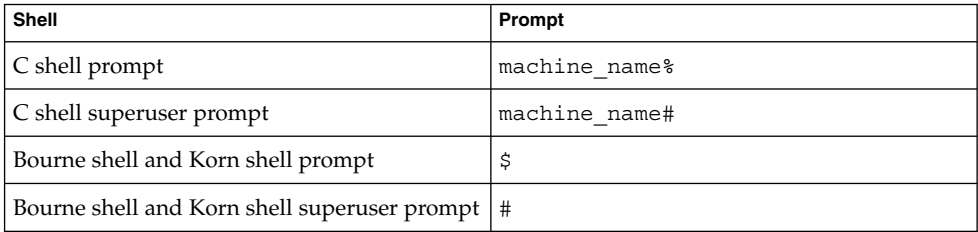

**10** Sun Management Center 3.6 System Reliability Manager User's Guide • December 2005

### <span id="page-10-0"></span>CHAPTER **1**

# System Reliability Manager Installation and Setup

This chapter contains procedures for installing and setting up the System Reliability Manager 3.6 add-on software using the installation and setup wizards. For information about using the command line to install and set up the software, see [Appendix A.](#page-62-0)

This chapter discusses the following topics:

- "System Reliability Manager Software" on page 11
- ["Installing the System Reliability Manager Software"](#page-12-0) on page 13
- ["Setting Up the System Reliability Manager Software"](#page-14-0) on page 15
- ["Agent Update Feature"](#page-16-0) on page 17
- ["Upgrading to System Reliability Manager 3.6"](#page-16-0) on page 17
- ["Uninstalling System Reliability Manager"](#page-16-0) on page 17

# System Reliability Manager Software

System Reliability Manager 3.6 is installed as an add-on to the Sun<sup>TM</sup> Management Center 3.6 software. The System Reliability Manager software runs on the following platforms:

- Solaris<sup>™</sup> 2.6, Solaris 7, Solaris 8, Solaris 9, and Solaris 10 operating environment
- All the platforms that the Sun Management Center 3.6 agent can run on, and that are supported by Sun Management Center 3.6

The System Reliability Manager server layer runs on the Solaris 8, Solaris 9, and Solaris 10 operating environments, as does the Sun Management Center 3.6 server layer.

Before installing System Reliability Manager, you must have already installed the Sun Management Center 3.6 software.

<span id="page-11-0"></span>For any late-breaking information, please see the *Sun Management Center 3.6Release Notes*.

The System Reliability Manager 3.6 add-on software consists of the following packages:

- SUNWesasm System Reliability Manager package for Sun Management Center agent layer
- SUNWesssm System Reliability Manager package for Sun Management Center server layer
- SUNWeshsm System Reliability Manager online help package for Sun Management Center server layer (English)
- SUNWessrm System Reliability Manager package for Sun Management Center agent and server layer
- SUNWfrsrm System Reliability Manager package for Sun Management Center agent and server layer for French Localization
- SUNWjasrm System Reliability Manager package for Sun Management Center agent and server layer for Japanese Localization
- SUNWkosrm System Reliability Manager package for Sun Management Center agent and server layer for Korean Localization
- SUNWcsrm System Reliability Manager package for Sun Management Center agent and server layer for Simplified Chinese Localization
- SUNWhsrm System Reliability Manager package for Sun Management Center agent and server layer for Traditional Chinese Localization
- SUNWfrsrh System Reliability Manager online help package for Sun Management Center server layer for French Localization
- SUNWjasrh System Reliability Manager online help package for Sun Management Center server layer for Japanese Localization
- SUNWkosrh System Reliability Manager online help package for Sun Management Center server layer for Korean Localization
- SUNWcsrh System Reliability Manager online help package for Sun Management Center server layer for Simplified Chinese Localization
- SUNWhsrh System Reliability Manager online help package for Sun Management Center server layer for Traditional Chinese Localization

# <span id="page-12-0"></span>Installing the System Reliability Manager Software

You can install the System Reliability Manager add-on software using either the installation wizard or the command line. This section discusses how to install the software using the installation wizard. For information about installing using the command line, see [Appendix A.](#page-62-0)

The System Reliability Manager software can be installed at the same time that you install the Sun Management Center 3.6 software. Installation can also be done after Sun Management Center 3.6 is already installed. Installation of the System Reliability Manager 3.6 software follows the standard Sun Management Center 3.6 add-on software installation procedures.

System Reliability Manager must be installed on the server and agent layers of Sun Management Center 3.6.

The installation wizard installs the correct System Reliability Manager packages on the correct Sun Management Center layers.

## To Install System Reliability Manager With a Sun Management Center 3.6 Installation

● **For more information and detailed steps, see** *Sun Management Center 3.6 Installation and Configuration Guide***. Step**

## To Install System Reliability Manager Individually

**Note –** Perform this procedure only after the Sun Management Center 3.6 software has been installed.

#### **1. As superuser (su -), launch the Sun Management Center 3.6 installation wizard by typing: Steps**

# **/opt/SUNWsymon/sbin/es-guiinst**

where /opt is the directory in which Sun Management Center 3.6 is installed. Substitute the name of the actual directory if it is different on your system.

Chapter 1 • System Reliability Manager Installation and Setup **13**

The Sun Management Center 3.6 installation wizard appears.

- **2. Provide the source directory of the System Reliability Manager files when prompted.**
	- If installing from the disk, type:
		- # **/<***DiskMountDir***>/sunmanagementcenter\_3\_6/image**
	- If installing from a directory to which the software has been copied, type:
		- # *disk1***/image**

where *disk1* is the corresponding name of the location where the software was copied. You can also use the Browse button to locate the directory.

**3. If installing the server layer, select the languages from the Select Language Support panel and click Next.**

The Checking for Available Products panel appears. When the progress bar is finished, the Products Already Installed panel appears.

- **4. Review the list of products already installed and click Next.** The Select Add-on Products panel appears.
- **5. Select System Reliability Manager from the list of add-on software to be installed, and click Next.**

The Add-on Products License Agreement panel appears.

**6. Read the license agreement. You must click the I Agree button to proceed with installation and then click Next.**

The Confirmation Panel appears.

**7. Review the Confirmation Panel and click Next.**

The Installation Complete panel is displayed when the software installation is complete.

Once installation of the System Reliability Manager software is complete, the setup wizard guides you through the setup process for the software. For more information, see ["Setting Up the System Reliability Manager Software"](#page-14-0) on page 15. **See Also**

**14** Sun Management Center 3.6 System Reliability Manager User's Guide • December 2005

# <span id="page-14-0"></span>Setting Up the System Reliability Manager Software

After installation is complete, you must run the System Reliability Manager setup wizard to configure the server and agent layers. You can perform the setup procedure directly after the software installation is complete. You can also exit the installation wizard and perform the setup procedure later. The Sun Management Center 3.6 core server layer must be set up before starting the System Reliability Manager setup procedure.

The Sun Management Center 3.6 installation wizard can launch the System Reliability Manager setup wizard. The setup wizard appears after the Installation Complete panel when using the installation wizard. The System Reliability Manager setup wizard guides you through the setup procedure. For the command-line instructions for running the setup script, see [Appendix A.](#page-62-0)

## To Set Up System Reliability Manager During a Sun Management Center 3.6 Installation

● **For more information and detailed steps, see** *Sun Management Center 3.6 Installation and Configuration Guide***. Step**

To Set Up System Reliability Manager Individually

**Note –** Perform this procedure only after the Sun Management Center 3.6 software has been already installed. This procedure assumes that you chose not to set up System Reliability Manager 3.6 at the end of the installation process.

#### **1. As superuser (su -), launch the Sun Management Center 3.6 setup wizard by typing: Steps**

# **/opt/SUNWsymon/sbin/es-guisetup**

where /opt is the directory in which Sun Management Center 3.6 is installed. Substitute the name of the actual directory if it is different on your system.

The Sun Management Center 3.6 setup wizard appears and guides you through the setup process for the software.

Chapter 1 • System Reliability Manager Installation and Setup **15**

<span id="page-15-0"></span>**Note –** If you have installed more than one add-on product, the setup wizard for each product appears automatically. Each wizard guides you through the setup process for its add-on product. Each new setup wizard appears automatically after the setup process is completed for the previous add-on product. The setup wizard for the System Reliability Manager software might not be the first to appear in this case.

- **2. The Overview panel appears first. Click Next to continue through the wizard panels.**
- **3. Review the list in the Stopping Components panel and click Next.**

The Sun Management Center components must be stopped before the setup process can continue.

- **4. The Advanced Setup Options panel appears if you have completed the setup process for some of the add-on products installed. The remaining add-on software can be setup now. Select from the following options and click Next:**
	- Reconfigure All The setup process is run again for the base Sun Management Center 3.6 software and all add-on software. All the Sun Management Center software that was previously set up is set up again.
	- Configure Addons The add-on software that was recently installed but not yet set up is now set up.

#### **5. Review the list of products in the Sun Management Center Base Product Setup Complete panel and click Next.**

The Select Add-on Products panel appears. All products newly installed on the system that will be set up are listed. You are also given the option to run setup again on any product that has already been set up.

**6. Confirm that System Reliability Manager appears as a product to be set up now and click Next.**

The setup progress bar appears. Once the progress bar is done, the Add-on Products Setup panel appears.

Once the setup procedure is complete, you have the option to start the Sun Management Center processes. For more information, see *Sun Management Center 3.6Installation and Configuration Guide*. **See Also**

# <span id="page-16-0"></span>Agent Update Feature

Sun Management Center 3.6Agent Update feature enables you to update the agent layer. An update image is created on the server machine that is specified as the server context for the agent machines. Before using the Agent Update feature, the System Reliability Manager 3.6 server layer must be installed on the server machine that is specified as the server context. The update image wizard prompts you to select from the list of products to include in the update image. You must select System Reliability Managerfor inclusion in the update image. You must provide the server context for the agent machine when the update image wizard prompts you. For more information about using the Agent Update feature, see *Sun Management Center 3.6 Installation and Configuration Guide*.

# Upgrading to System Reliability Manager 3.6

If you have an installation of System Reliability Manager 3.5 on your system, the earlier software must be uninstalled first. The Sun Management Center 3.6 installation wizard asks whether you want to preserve your data files before removing the software. If you want to preserve your System Reliability Manager 3.5 data files, answer Yes to this question. The installation wizard then proceeds to install the System Reliability Manager 3.6 software. For more information, see *Sun Management Center 3.6 Installation and Configuration Guide*.

# Uninstalling System Reliability Manager

Use the Sun Management Center 3.6 uninstall wizard to remove the System Reliability Manager software. The uninstall wizard removes both the System Reliability Manager packages and data and configuration changes made during setup. For more information about using the uninstall wizard, see *Sun Management Center 3.6 Installation and Configuration Guide*.

## <span id="page-17-0"></span>▼ To Remove the System Reliability Manager Software

#### **1. As superuser (su -), launch the uninstall wizard by typing: Steps**

# **/opt/SUNWsymon/sbin/es-guiuninst**

where /opt is the directory where Sun Management Center 3.6 is installed. Substitute the name of the actual directory if it is different on your systems.

The Sun Management Center 3.6 uninstall wizard appears.

- **2. Select System Reliability Manager from the list of software, and click Next.**
- **3. Indicate whether to preserve the data files.**

#### **4. Review the names of the products selected for removal, and click Next.**

The System Reliability Manager packages and configuration files are removed. If you chose not to preserve the data files, they are removed as well.

**5. Click Close to exit the wizard.**

## <span id="page-18-0"></span>CHAPTER **2**

# OS Crash Dump Analyzer

This chapter provides an overview of the OS Crash Dump Analyzer module.

# Overview of the OS Crash Dump Analyzer Module

The OS Crash Dump Analyzer module checks the dump configuration of a system, and detects whether an OS crash dump has occurred.

This module also provides the following features:

- Displays the current configuration of the system crash dump data, and helps detect OS crash dump files that are saved in the savecore directory
- Prints a report that can be used to help analyze the crash dump files
- Enables you to send output to one or more email addresses

The OS Crash Dump Analyzer module generates the following types of alarms:

- An alert alarm when the module detects that at least one crash dump has occurred
- A caution alarm if savecore is disabled, since this situation is not a recommended configuration
- A caution alarm for each UNIX or vmcore file the module cannot find

You can configure the alarm thresholds through the Attributes window. For more information on the Attributes window, refer to the *Sun Management Center 3.6 User's Guide*.

<span id="page-19-0"></span>The data acquisition for the module is based on the dumpadm command. The dumpadm command is not available on the Solaris 2.6 operating environment. Therefore, if the dumpadm tool cannot be found during setup, the module prompts for the location of the savecore directory. The usual location is /var/crash/*system\_name*.

The OS Crash Dump Analyzer displays two tables, the Dump Configuration table and the List of UNIX/vmcore Files table.

The Dump Configuration table displays the values listed in the following table.

**TABLE 2–1** Dump Configuration Table

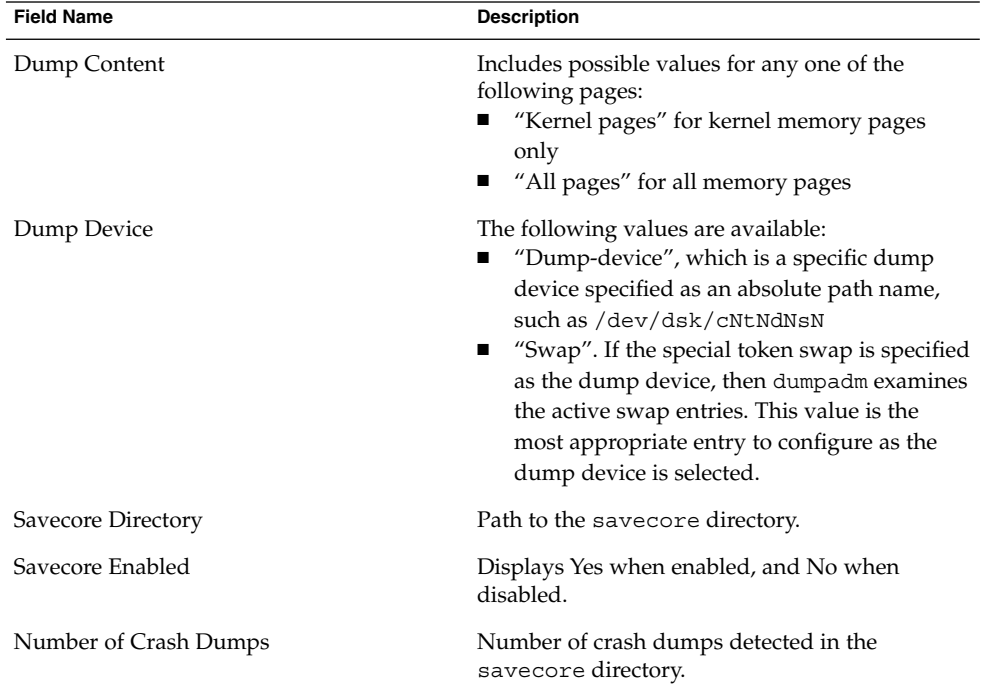

You can modify the first four fields of the Dump Configuration table using the dumpadm command.

The syntax of the dumpadm command is as follows:

```
dumpadm [ -nuy ] [ -c content-type ] [ -d dump-device ] [-m min k |
min m |min% ] [ -s savecore-dir ] [ -r root-dir ]
```
The Dump Configuration table does not show the same information on the Solaris 2.6 operating environment. On this operating environment, only the savecore directory and number of crash dumps is given.

The List of UNIX/vmcore Files table gives more information about each crash dump.

**20** Sun Management Center 3.6 System Reliability Manager User's Guide • December 2005

<span id="page-20-0"></span>**TABLE 2–2** List of UNIX/vmcore Files Table

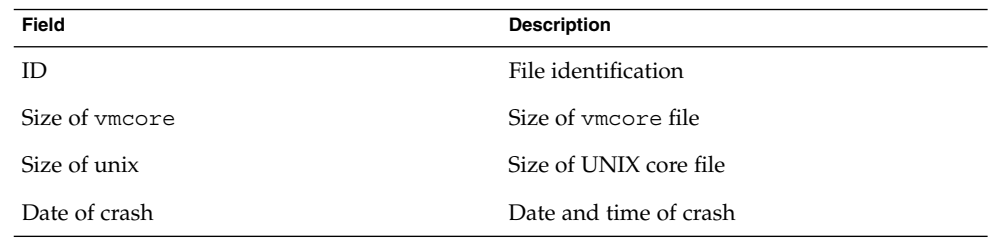

## ▼ To Access the OS Crash Dump Analyzer

#### **1. Load the OS Crash Dump Analyzer module. Steps**

To learn how to load a module, refer to the *Sun Management Center 3.6 User's Guide*. Once loaded, this module is located under the Operating System category.

You can also specify your contact email address at this time. For detailed steps, see ["To Specify an Email Address"](#page-21-0) on page 22.

#### **2. Double-click Operating System in the Navigator window.**

#### **3. Double-click OS Crash Dump Analyzer.**

The OS Crash Dump Analyzer icon is displayed in the Viewer window.

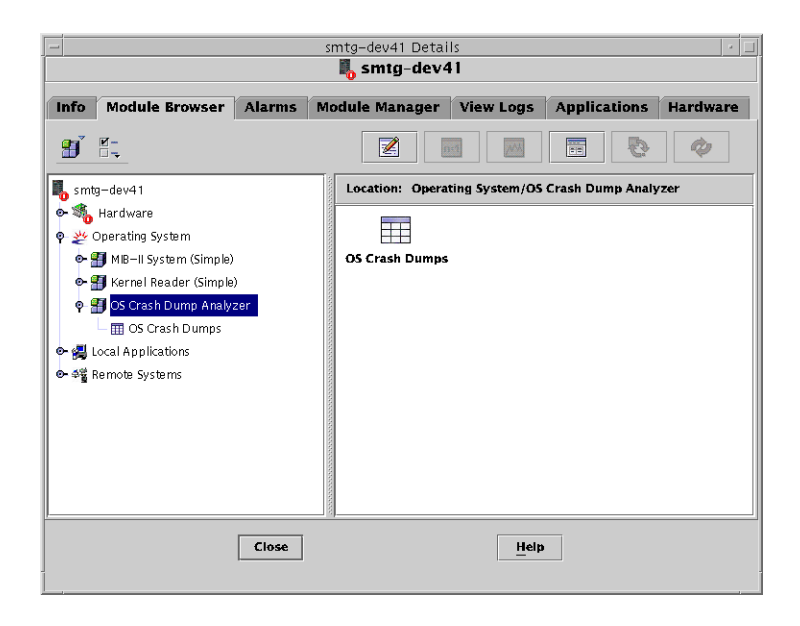

#### <span id="page-21-0"></span>**4. Double-click the OS Crash Dumps icon in the Viewer window.**

The Details window displays the Dump Configuration Table and the List of UNIX/vmcore Files Table.

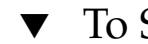

## To Specify an Email Address

The module assumes that you provided an email address when you loaded the module. To specify an email address for use by the module, do the following:

**1. Press mouse button 3 on the OS Crash Dump Analyzer icon in the Navigator window. Steps**

A pop-up menu is displayed

- **2. Choose Edit Module from the menu.** The Edit Module dialog box appears.
- **3. Provide the contact email address.**
- **4. Click OK.**

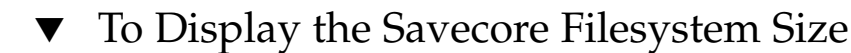

- **1. If the OS Crash Dump Analyzer module is not already displayed, access the module as described in ["To Access the OS Crash Dump Analyzer"](#page-20-0) on page 21. Steps**
	- **2. Press mouse button 3 on the OS Crash Dumps icon located in the Navigator window.**

A pop-up menu is displayed.

**3. Choose Savecore Filesystem Size** Sun Management Center displays the Probe Viewer window with the results of the command.

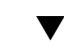

## ▼ To Analyze the Crash Dump File

- **1. If the OS Crash Dump Analyzer module is not already displayed, access the module as described in ["To Access the OS Crash Dump Analyzer"](#page-20-0) on page 21. Steps**
	- **2. Select a crash dump file in the List of UNIX/vmcore Files table.**
	- **3. Press mouse button 3 anywhere in the row.** A pop-up menu is displayed.
- **22** Sun Management Center 3.6 System Reliability Manager User's Guide December 2005

#### **4. Choose System Crash Dump Analysis.**

This option displays the results in the Probe Viewer window. The information includes stack trace, process information, message buffers, and other such detail.

If files are corrupted, the Probe Viewer displays an incomplete report providing only status information.

**5. (Optional) If you want the results sent in an email message, press mouse button 3 in the row and choose Analysis Output by Email from the pop-up menu.**

Sun Management Center 3.6 System Reliability Manager User's Guide • December 2005

## <span id="page-24-0"></span>CHAPTER **3**

# File Watch

The File Watch module monitors a list of files for additions, deletions, and modifications.

This chapter discusses the following topics:

- "File Watch Module Overview" on page 25
- ["Accessing and Using the File Watch Module"](#page-31-0) on page 32

# File Watch Module Overview

The File Watch module can only monitor files that have a one record per line format. If changes to monitored files are detected, the module builds events and displays them in a table. The module provides default capabilities for some of the popular files, such as passwd, vfstab, and so on.

You can add, remove, or edit entries in this default list. To add a new file, you must define the record format of the file being monitored. You must specify the file-specific severities of the alarms to be generated in the following cases:

- A record addition event
- A record deletion event
- A record modification event

Use the File Watch module to monitor only system files that are not expected to change frequently, for example, the passwd file. This approach ensures that the change notifications are as useful as possible.

The following File Watch tables are displayed in the module:

- Watched File Table
- File Change Table

<span id="page-25-0"></span>If the file to be monitored, such as a directory, exists but cannot be opened, the file is added to the Watched File Table. No other information about this file is displayed. An information alarm is generated.

On the right side of each table title, File Watch lists the associated alarm counts. The Watched File Table is used to monitor the existence of files. The Change Table is used to monitor the changes in existing files.

The module uses a validation script to validate the file when its timestamp changes. You can use the fileparse binary included with the module or create your own validation script.

This module provides a way to enable or disable the event monitoring mode for a particular file. This concept is similar to the idea of enabling or disabling a pattern matching search in the file scan module. For example, if you disable the /etc/passwd file and an entry is added to this file, no corresponding event detection appears in the bottom table. The entry will not appear until the /etc/passwd monitoring state is enabled again.

## Watched File Table

The Watched File Table lists all the files being monitored by the module. This table displays some of the more commonly used attributes at the top level and other hidden attributes in a lower level. For more information on hidden attributes, refer to ["Hidden File Attributes"](#page-26-0) on page 27.

File changes can only be noticed once the file has been detected as existing. If a file does not exist or is nonexistent, the module detects that the file does exist with a size bigger than 0. For example, if a file has two records, the module is not able to notice those two records. However, the module notices all future modifications.

This table is initialized with the following seven system files:

```
/etc/hosts
/etc/aliases
/etc/nsswitch.conf
/etc/inittab
/etc/vfstab
/etc/passwd
/etc/rmtab
```
## Displayed File Attributes

The Watched File Table displays information about each file and provides the data on the attributes listed in the following table.

<span id="page-26-0"></span>**TABLE 3–1** Watched File Table

| Field                   | <b>Description</b>                                                                                                    |
|-------------------------|----------------------------------------------------------------------------------------------------|
| File                    | Name of the file.                                                                                                    |
| Full Path               | Path to file and the real name.                                                                                                    |
| File Size               | Size of the file in bytes.                                                                                                    |
| File Owner              | The owner of the file.                                                                                                    |
| File Group              | The group the file belongs to.                                                                                                    |
| <b>File Permissions</b> | Permissions on the file.                                                                                                    |
| File Timestamp          | Time when the file was last updated.                                                                                                    |
| Validation Script       | The path to the validation script used to<br>validate the file when its timestamp changes.<br>Save the script in /var/opt/SUNWsymon/<br>SysMgmtPack/filewch/scripts and<br>provide a relative path. The value for script is<br>optional. For more information, see<br>"Validation Script" on page 31. |
| <b>Exit Code</b>        | Displays the exit code of the last execution of<br>the validation script.                                                                                                    |
| <b>Event Monitoring</b> | Displays the state of the file watch mode for<br>each file. For more information, see "To<br>Disable Event Monitoring" on page 35.                                                                                                    |

## Hidden File Attributes

The following is a list of attributes that are hidden, and that are accessible from the Row Editor window. To open this window, press mouse button 3 on any row and choose Edit Row from the pop-up menu.

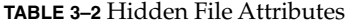

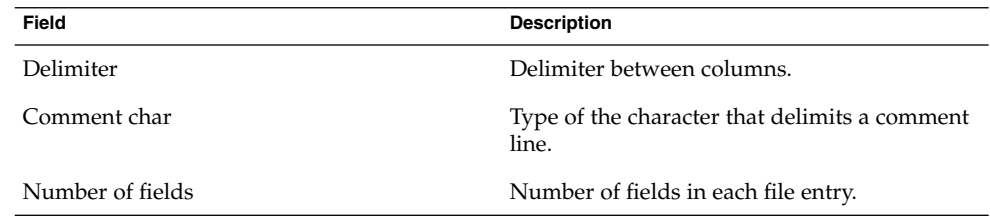

<span id="page-27-0"></span>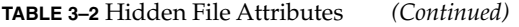

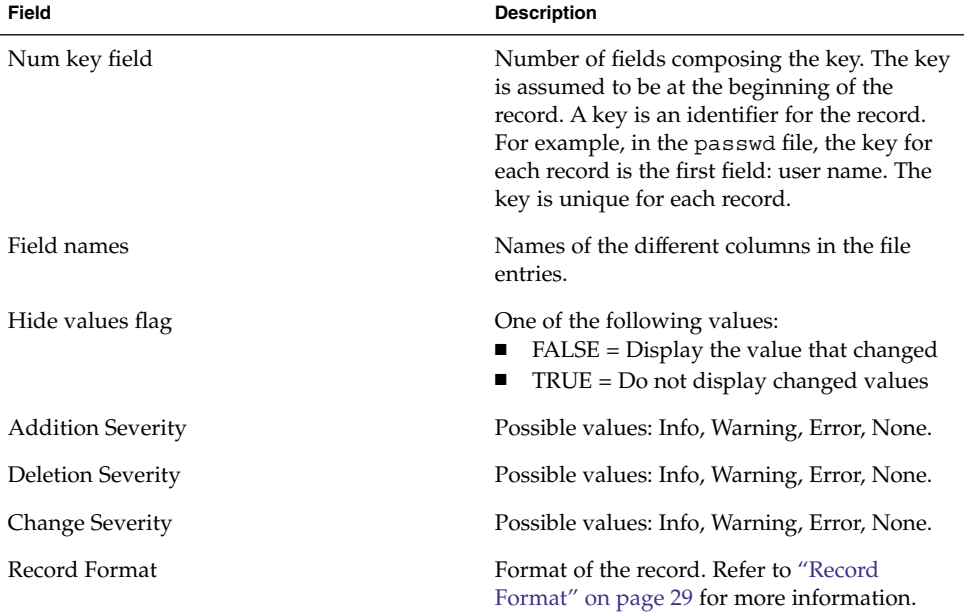

### Watched File Table Alarms

You can use the Attribute Editor to set a regular expression alarm threshold on Exit Code. There is no default alarm threshold.

If the file to be monitored does not exist, File Watch generates an information alarm. However, the module still adds the file to the Watched File Table but does not display any other information about this file.

If the file to be monitored, such as a directory, exists but cannot be opened, the file is added to the Watched File Table. No other information about this file is displayed.

## File Change Table

The File Change Table monitors files and displays their record additions, deletions, or modifications.

The File Change Table provides the data on the attributes listed in the following table.

<span id="page-28-0"></span>**TABLE 3–3** File Change Table

| Field         | <b>Description</b>                                                                                                    |
|---------------|----------------------------------------------------------------------------------------------------|
| File          | Name of the file.                                                                                                    |
| Line Number   | The number of the line.                                                                                                    |
| Index Field   | Value found in the key field for the changed<br>record.                                                                                                    |
| Change Type   | Indicates whether one of the following actions<br>occurred: addition, deletion, or change.                                                                                                    |
| Field Changed | One of the following values are possible:<br>For an addition or a deletion, the cell<br>displays All.<br>For a change, the cell displays the column<br>name, as specified when the Watched File<br>entry was created.   |
| Old Value     | One of the following values are possible:<br>In case of a new addition, the cell displays<br>NA.<br>If the hidden value flag for this file is set to<br>п<br>True, the cell displays "hidden".<br>The actual old value. |
| New Value     | One of the following are possible:<br>In case of a deletion, the cell displays NA.<br>If the hidden value flag for this file is set to<br>п<br>True, the cell displays "hidden".<br>The actual new value.<br>п          |
| Time Changed  | The time when the changes occurred.                                                                                                    |

## File Change Table Alarms

When File Watch detects a new event, the event is displayed and the corresponding alarm is generated. The color of the File Name cell changes to the event-value appropriate color you specified when the file was added to the Watch File Table. The event options are info, warning, error, or none.

## Record Format

When you add a new file to the list of files to be monitored by the module, you must provide a value for the *record format* attribute. This attribute defines the format of the file being monitored. This value is needed if the fileparse binary is specified as the only required validation script. The fileparse binary checks the record format as

part of the validation performed on the file. The *record format* is a hidden attribute of the *file* entry in the Watched File table. You will not see this attribute displayed once it is defined, unless you choose to edit the file's entry. For more information, see ["Validation Script"](#page-30-0) on page 31.

The following list describes supported data types for *record\_format*:

datatype = {STRING, INT, IPADDRESS, ZERO\_STRING, RANGE\_INT, CHOICE\_INT, CHOICE\_STRING CONST}

where

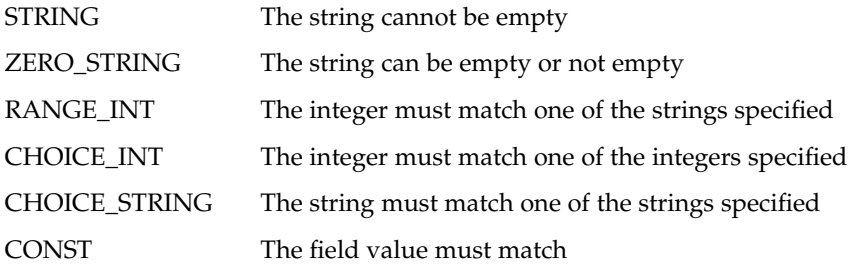

The grammar also supports the following values:

- Ranges for numbers, such as RANGE\_INT (1...9)
- A list of possible values for numbers and strings, such as:
	- $\blacksquare$  CHOICE\_INT (0 | 1)
	- CHOICE\_STRING (true | false)

**Note** – The character "|" is not allowed in the choice list of strings. These strings can only be embedded in double quotes if they appear within double quotes in the monitored file. INT values can only be positive values. Negative values for INT are not supported.

A constant string can be declared by enclosing it in double quotes, as shown in the following example:

"+" | "-" | STRING STRING

The available operators are as follows:

```
operator = | , [ ] , *
```
where

- | Means "or". For example, line-format = "+" | "-" | STRING STRING
- [] Means optional. For example, line-format = STRING [STRING|IPADDRESS]

<span id="page-30-0"></span>\* Means zero or multiple repetition of one data type. For example: line-format= IPADDRESS STRING STRING\*

The following example shows the record format to validate /etc/passwd:

STRING STRING INT INT ZERO\_STRING STRING ZERO\_STRING | "+" | "-"

The precedence of the operators is as follows:

 $[] , | , *$ 

## Validation Script

During a refresh of the module, if the module detects that the timestamp of a file has changed, the associated validation script is executed. The exit code of the last execution is displayed in the Exit Code field. When a new value is given to the script field, the module checks whether the path given is a valid file. If the path is not valid, the Exit Code field displays NO\_SUCH\_SCRIPT. The field could also display killed if the validation script that was running was killed. In this case, specify regular expressions on which to generate alarms for Exit Code.

You can place your own validation scripts in the /var/opt/SUNWsymon/SysMgmtPack/filewch/scripts directory or use the fileparse binary installed with the module.

- If fileparse is specified, the module ignores the parameters provided. The arguments are built from the delimiter, comment, and record format values that are known for the file. If you specify a value, all the parameters are replaced by the ones built into the module. This behavior ensures that no unsupported comment or unsupported delimiter is specified.
- If, for example, you specify mytest.sh -a myarg, the mytest.sh script will be executed, with -a myarg as argument.

### fileparse Binary

fileparse is a C binary located in /var/opt/SUNWsymon/SysMgmtPack/filewch/scripts/.

The default list of script files has a value set for Validation Script and Record Format. For example, for /etc/hosts, the values are set as follows:

- Validation Script is set to fileparse
- Record Format is set to IPADDRESS STRING STRING

<span id="page-31-0"></span>The binary parses *filename* against the *record\_format* specified in the *file* definition contained in the Watched File table. Errors are reported if the file contents do not conform to the input file *record\_format*. Blank lines and comment lines are skipped. The binary returns the following values:

- 0 Success
- 1 Cannot open file
- 2 *record\_format* is not correct
- 3 file format is not correct
- –1 program error, such as not enough memory
- –2 argument error

# Accessing and Using the File Watch Module

This section describes how to access and use the File Watch module.

## ▼ To Access the File Watch Module

#### **1. Load the File Watch module. Steps**

For instructions on how to load a module, refer to the *Sun Management Center 3.6 User's Guide*.

**2. In the Navigator window, double-click Local Applications.**

The category expands.

**3. Double-click File Watch.**

The Viewer displays the File Watch icon in the Viewer window.

- **4. Access the File Watch tables using one of the following methods:**
	- Double-click the File Watch option.
	- In the Viewer window, double-click the File Watch icon.

The Watched File Table and the File Change Table are displayed in the right pane.

<span id="page-32-0"></span>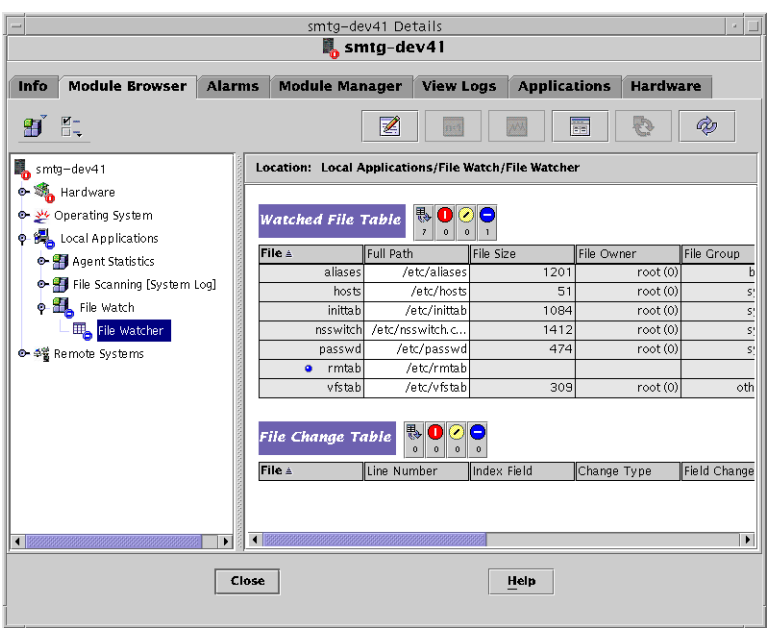

## ▼ To Add a New File to the List of Files to Be Monitored

- **1. If the Watched File Table is not already displayed, display it as described in ["To](#page-31-0) [Access the File Watch Module"](#page-31-0) on page 32. Steps**
	- **2. Press mouse button 3 on the header or any selected row in the Watched File table.**

A pop-up menu is displayed.

- **3. Choose New Row.** This command adds a file.
- **4. Provide the following attribute values to describe the format of the file to be monitored.**

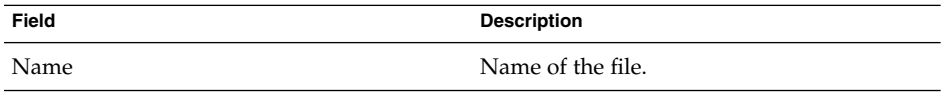

Chapter 3 • File Watch **33**

<span id="page-33-0"></span>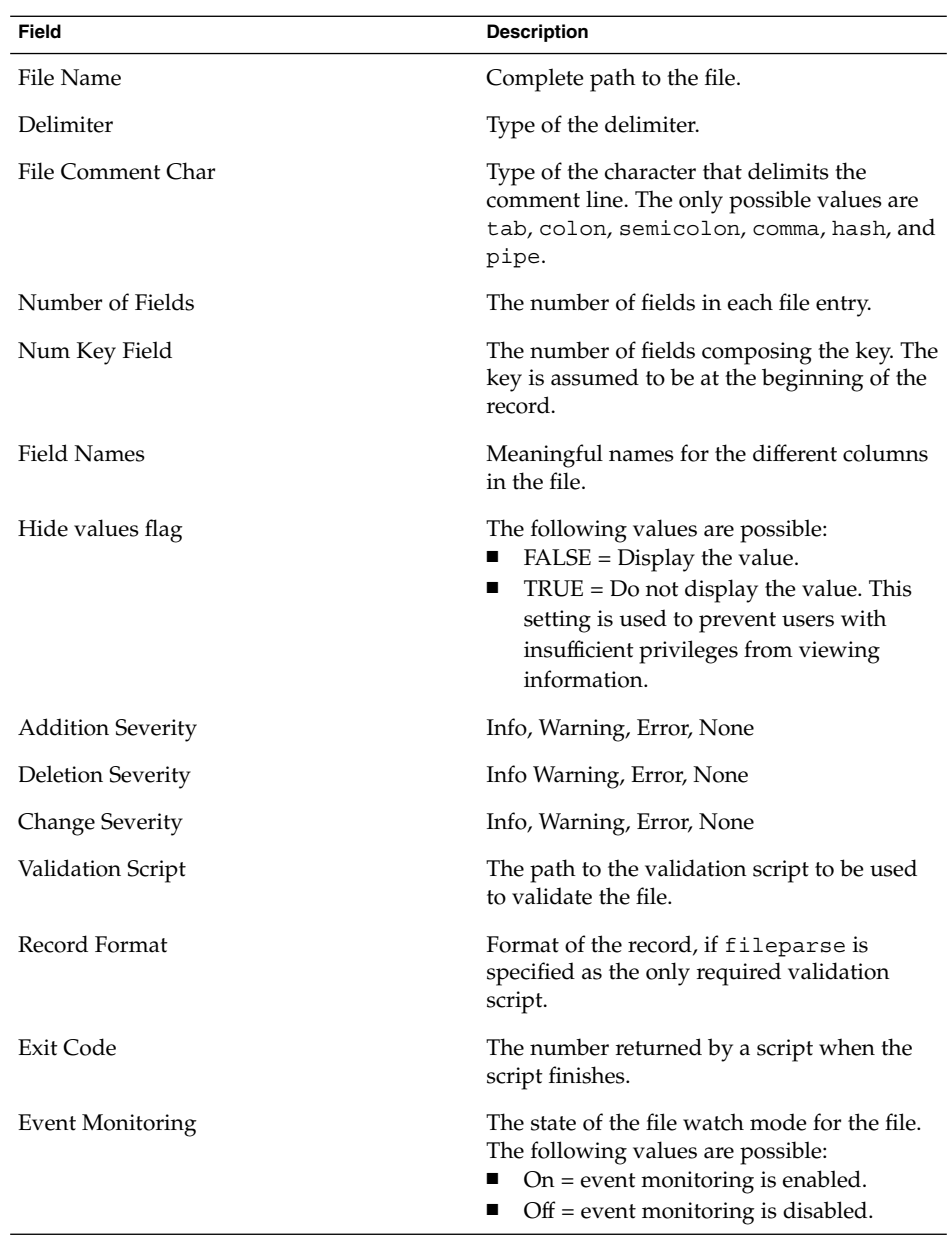

## ▼ To Modify or Edit File Information

**1. If the Watched File Table is not already displayed, display it as described in ["To](#page-31-0) [Access the File Watch Module"](#page-31-0) on page 32. Steps**

- <span id="page-34-0"></span>**2. Press mouse button 3 on the row displaying the file name.** A pop-up menu is displayed.
- **3. Choose Edit Row from the pop-up menu.**
- **4. Modify the path name and the definition of the record format of the file.**
- **5. Click OK.**

## To Remove a File From Being Monitored

If you do not want to monitor a file, you must remove the file from the list of files to be monitored.

#### **1. If the Watched File Table is not already displayed, display it as described in ["To](#page-31-0) [Access the File Watch Module"](#page-31-0) on page 32. Steps**

**2. Press mouse button 3 on the row displaying the file name.**

A pop-up menu is displayed.

**3. Choose Delete Row from the pop-up menu.**

This option removes the file from the list of files to be monitored.

**Note –** When a file is removed from the list of watched files, the events previously detected for that file are not automatically removed from the events log. These events continue to be displayed in the File Changes Table. To find out how to clear the File Change Table, see ["To Dump Events to a Log"](#page-35-0) on page 36.

## To Disable Event Monitoring

The state of event monitoring is shown in the final column of the Watched File Table. The on value indicates that event monitoring is enabled. The off value indicates that event monitoring is disabled. You can also use the Manage Jobs feature of Sun Management Center 3.6 to create a data property task to set the Event Monitoring node to on or off. Trying to set the node to a value other than on or off results in the task failing.

#### **1. If the Watched File Table is not already displayed, display it as described in ["To](#page-31-0) [Access the File Watch Module"](#page-31-0) on page 32. Steps**

#### **2. From the table column titled Event Monitoring, click the corresponding table cell.**

Use the scroll bar located at the bottom of the window to view the Event Monitoring column, if needed.

<span id="page-35-0"></span>The table cell becomes a drop-down menu displaying the options on and off.

- **3. Select on to enable event monitoring or off to disable it.** An Alert dialog box appears asking you to confirm the change.
- **4. Click OK to confirm.**

The state of event monitoring for the file is changed.

## ▼ To Dump Events to a Log

The File Change Table is cleared when events are dumped to a log file.

#### **1. If the File Change Table is not already displayed, display it as described in ["To](#page-31-0) [Access the File Watch Module"](#page-31-0) on page 32. Steps**

**2. Press mouse button 3 anywhere in the row that displays the file name whose events you want to clear.**

A pop-up menu is displayed.

**3. Choose Dump events to log.**

The events are saved to the events\_*timestamp*.log file in the log directory. The Probe Viewer then provides the location of the log file.

## <span id="page-36-0"></span>CHAPTER **4**

# Patch Monitoring

This chapter describes the Patch Monitoring module, which generates alarms on uninstalled patches.

This chapter covers the following topics:

- "Patch Monitoring Module Overview" on page 37
- ["Accessing and Using the Patch Monitoring Module"](#page-38-0) on page 39

# Patch Monitoring Module Overview

**Note –** The Patch Management module in System Reliability Manager 3.5 is named Patch Monitoring in version 3.5. A System Reliability Manager 3.6 server can still monitor an agent that is running the System Reliability Manager 3.5 Patch Management module.

The System Reliability Manager 3.6 Patch Monitoring module uses the PatchPro software, a patch-management solution from Sun. This patch software is also known as Patch Manager. This patch software collects the data regarding available patches that is used by the module. You must download and install the patch software separately. For more information, see ["Obtaining the Patch Software"](#page-37-0) on page 38. The module first checks to see whether the patch software is installed. If the patch software is not installed, then the module is unavailable.

<span id="page-37-0"></span>**Note –** (On Solaris 10) Patch Monitoring module automatically uses Patch Manager 2.0, which is shipped with Solaris 10. Patch Manager 2.0 includes the PatchPro software. Hence, you need not download and install the patch software separately.

The Patch Monitoring module displays the following Patch Monitoring tables:

- Patch Status Table: Displays general information about suggested patches
- Patch List Table: Lists missing patches and information about them

The Patch Monitoring module generates alarms on uninstalled patches. The Patch Monitoring module detects the number of patches that are available but not installed and generates alarms against this count. The module also lists the suggested patches in a table. Missing patches are also saved to the patches.list file, enabling you to write scripts that use this list. The location of this file is

/var/opt/SUNWsymon/SysMgmtPack/patchmonitoring/patches.list.

The module automatically refreshes after 24 hours. If you want to change the default setting, use the Attribute Editor. To display the Attribute Editor dialog box, press mouse button 3 on a row in the Patch List table.

This module performs the following functions:

- Checks installed patches and detects uninstalled patches
- Displays the list of missing patches in a table
- Enables you to run a command to get the list of packages and patches installed on the system
- Generates alarms when the number of uninstalled patches reaches a certain threshold

The Patch Monitoring module generates the following alarms in the Patch Status table:

- A warning alarm if the state result is ERROR.
- A warning alarm if the Number of Suggested Patches is greater than 0.

## Obtaining the Patch Software

The Patch Monitoring module requires that you install the PatchPro software, formerly known as Patch Manager. This software is available for download from SunSolve at [https://sunsolve.sun.com/patchpro.](https://sunsolve.sun.com/patchpro) You must download and install the software for your version of the Solaris operating environment. Software version information and installation documentation is available from the same web site.

# <span id="page-38-0"></span>Accessing and Using the Patch Monitoring Module

This section describes how to access the Patch Monitoring module. It also describes how to view information about patches and packages.

## To Access the Patch Monitoring Module

**1. Download and install the Patch Manager or PatchPro software, if not already installed on the system. Steps**

For more information, see ["Obtaining the Patch Software"](#page-37-0) on page 38.

**2. Load the Patch Monitoring module.**

For instructions on how to load a module, refer to "To Load a Module" in *Sun Management Center 3.6 User's Guide*. The Patch Monitoring module is available under Operating System in the Navigator window.

- **3. In the Sun Management Center 3.6 console, double-click the host name in the left pane.**
- **4. In the Module Browser view in the Host Details window, double-click the Operating System folder.**

The category expands.

**5. Double-click the Patch Monitoring module.**

The category expands.

**6. Double-click Suggested Patches.**

The Patch Monitoring module displays the Patch Status table and the Patch List table in the right pane.

**Note –** The patch software is based on Java™ technology. If the correct version of the Java runtime environment is not detected on the system, the patch software installs it for you.

## Patch Status and Patch List Tables

The Patch Status table displays general information about the suggested patches, as described in the following table.

#### <span id="page-39-0"></span>**TABLE 4–1** Patch Status Information

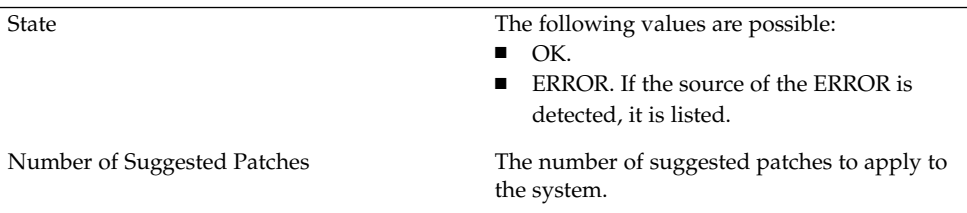

The Patch List table lists the missing patches and the information about them, as described in the following table.

| Patch ID   | The identification number of the patch.                                                                                                    |
|------------|----------------------------------------------------------------------------------------------------|
| Synopsis   | A summary of information about the patch.                                                                                                    |
| Requires   | The list of patches that this patch must have<br>installed in order for this patch to install itself.<br>Patch IDs inside a parenthesis are patches that<br>are not already installed on the system. |
| Obsolesces | The list of patches that this patch has<br>accumulated and replaces. Patch IDs inside a<br>parenthesis are patches that are not already<br>installed.                                                |

**TABLE 4–2** Patch List Information

## ▼ To View a List of Patches Referencing a Patch

#### **1. Display the Patch List table. Steps**

For detailed steps, see ["To Access the Patch Monitoring Module"](#page-38-0) on page 39.

**2. Press mouse button 3 on the row displaying the patch.**

A pop-up menu appears.

**3. Choose Installed Patches Referring to <PatchID>.**

The Probe Viewer opens with a list of installed patches that reference the selected patch.

## <span id="page-40-0"></span>▼ To View Detail About Installed Patches and Packages

#### **1. From the Module Browser view in Host Details, double-click Operating Systems in the Navigator window. Steps**

The category expands underneath.

#### **2. Double-click Patch Monitoring.**

The category expands, and Suggested Patches appears underneath.

**3. Press mouse button 3 on Suggested Patches.**

A pop-up menu appears.

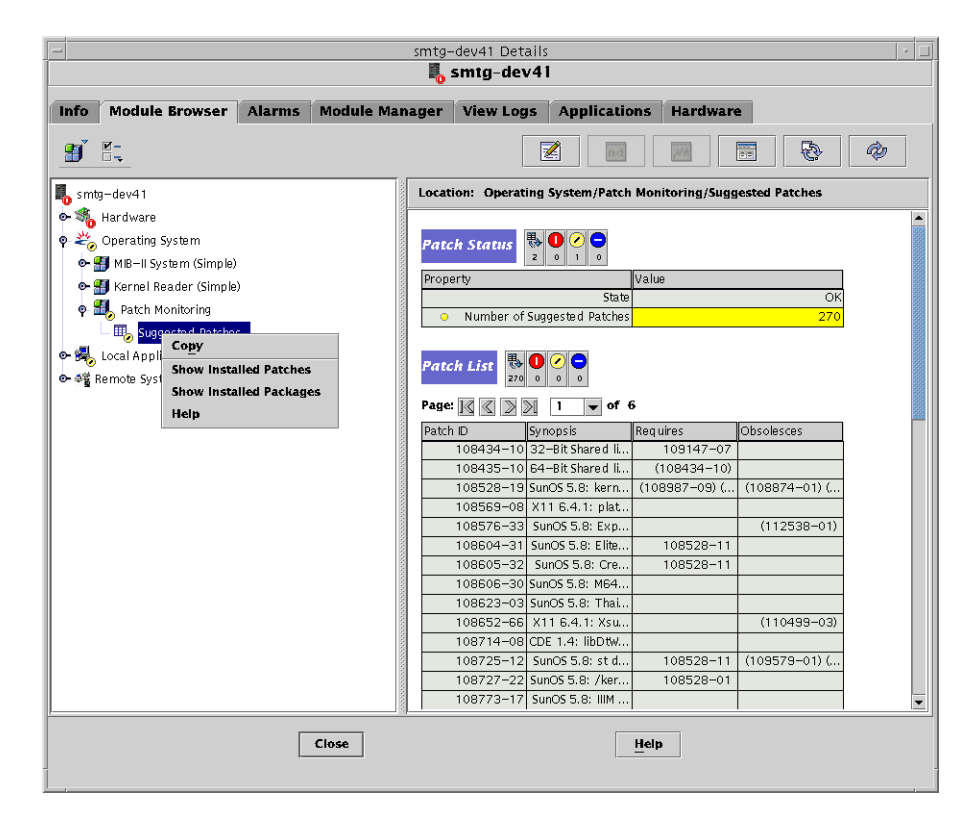

#### **4. Choose whether to view:**

- To view a list of patches installed on the system, choose Show Installed Patches.
- To view a list of packages installed on the system, choose Show Installed Packages.

The Probe Viewer opens with the appropriate list.

**42** Sun Management Center 3.6 System Reliability Manager User's Guide • December 2005

## <span id="page-42-0"></span>CHAPTER **5**

# Script Repository and Script Launcher Modules

The Script Repository and Script Launcher modules included with System Reliability Manager enable you to execute scripts that perform arbitrary management tasks on remote devices. The ability to execute scripts on remote devices reduces the processing load on a central management station. This ability also provides a mechanism to keep polling local.

This chapter covers the following topics:

- "Script Repository Module" on page 43
- ["Script Launcher Module"](#page-47-0) on page 48

# Script Repository Module

The Script Repository module enables you to view the scripts available on the agent machine to be run by the Script Launcher module. The Script Repository module also lists the languages supported by the Script Launcher module.

(On Solaris 10) Dynamic Tracing (DTrace) allows the user to observe the behavior of user programs and operating system. DTrace allows the user to explore a system, to understand how it works, track down performance problems across layers of software, or locate the cause of aberrant behavior. D programming language is provided with Solaris 10 to write programs that can help in debugging a system.

For details on DTrace, see *Solaris Dynamic Tracing Guide*.

The Script Repository module contains commonly used DScripts for Solaris 10. You can run these scripts from the Script Launcher module.

The Script Information group includes two tables:

■ The Language Table, which lists the supported languages. Currently, Java, shell script, and DScript (on Solaris 10) are included.

<span id="page-43-0"></span>■ The Script Table, which enables you to view available scripts on the agent

The security for Script Repository module is implemented as follows:

■ Only the root user can place scripts in the following directory:

/var/opt/SUNWsymon/SysMgmtPack/script-launcher/scripts

- Each script specifies the users and groups who are allowed to execute the script. These users and groups are specified as entries within Users and Groups in the script configuration file. Additionally, these fields can be modified from any console through the Scripts Table. Only esadm users are allowed to modify these fields.
- root cannot be in the Script Users field of the Script Table.

## To Access the Script Repository Module

#### **1. Load the module. Steps**

For more information on loading and unloading modules, see the *Sun Management Center 3.6 User's Guide*. The Script Repository module is available under Local Applications in the Navigator window.

**2. In the Browser window, double-click Local Applications.**

The category expands.

- **3. Under Local Applications, double-click Script Repository.** The category expands.
- **4. Double-click the Script Information folder to view the Language Table and the Script Table.**

<span id="page-44-0"></span>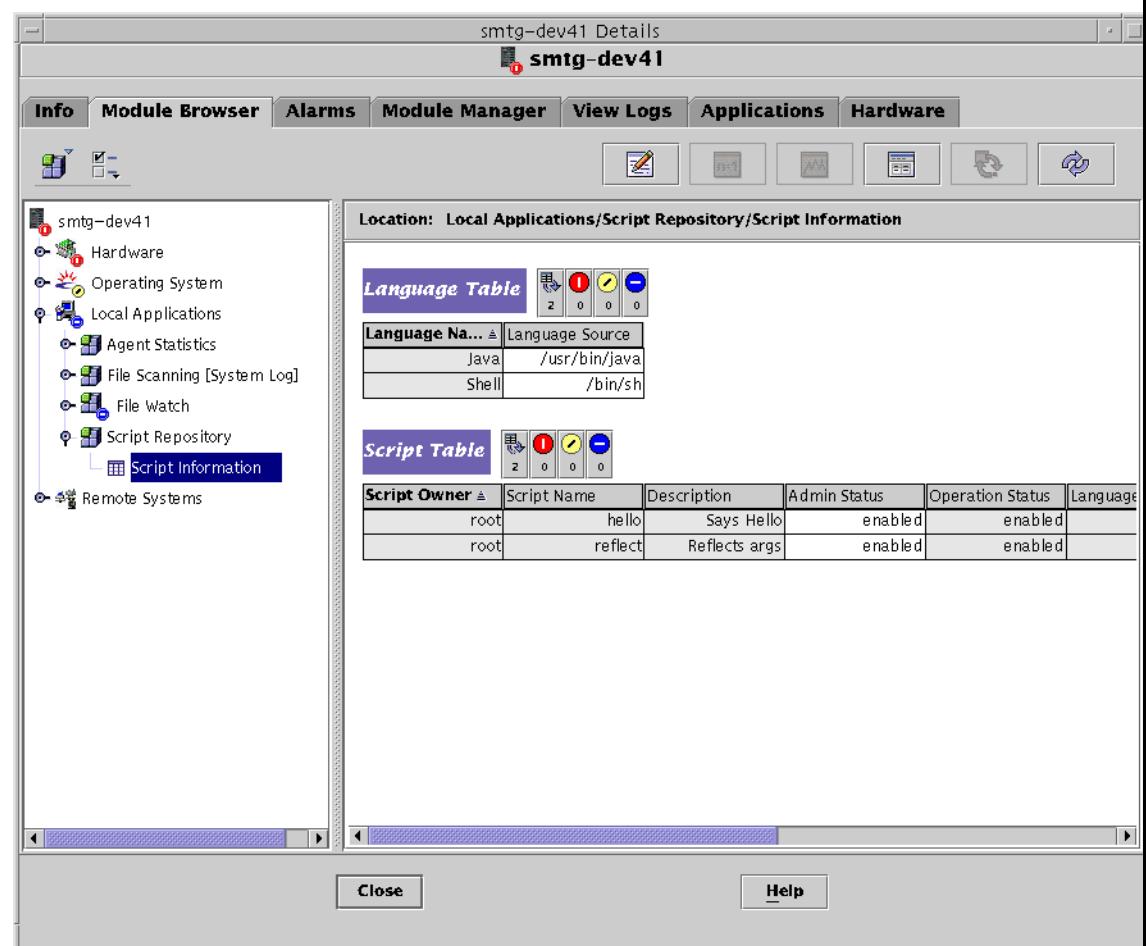

## Language Table

The first table in the Script Information group is the Language Table. It lists all the scripting languages supported on the agent. Each table entry has the following attributes:

- Language Name. (For example, Java)
- Language Source. (For example, /usr/java)

There are no commands available for this table. You cannot specify a new language or remove a language. The number of entries is fixed and is defined by the implementation of the module and the languages it supports.

You can modify the Language Source by typing new information in the cell.

Chapter 5 • Script Repository and Script Launcher Modules **45**

### <span id="page-45-0"></span>Alarms

System Reliability Manager generates an information (INFO) alarm if the language cannot be found at the specified location.

## Script Table

The Script Table lists all scripts known to the Script Launcher on the agent.

**Note –** (On Solaris 10) Some pre-defined DScripts are added to the Script Table.

Each entry in the table has the attributes listed in the following table.

| <b>Attribute</b>        | <b>Description</b>                                                                                                    |
|-------------------------|----------------------------------------------------------------------------------------------------|
| Script Owner            | The user on the agent who owns this script.                                                                                                    |
| Script Name             | The script name.                                                                                                    |
| Description             | A description of the purpose of the script.                                                                                                    |
| Admin Status            | The following statuses are possible:<br>Enabled indicates that the owner allows<br>the script to be used by others.<br>Disabled indicates that the owner does not<br>ш<br>allow the script to be used by anyone else.                                                                                                    |
| <b>Operation Status</b> | The following statuses are possible:<br>Enabled indicates that the script is<br>ш<br>available and can be started by a launch<br>table entry.<br>Disabled indicates that the script cannot be<br>used.<br>NoSuchScript indicates that the script does<br>ш<br>not exist at the specified location.<br>WrongLanguage indicates that the<br>■<br>language is not known. |
| Language                | The language in which the script is written.<br>This value needs to be one of the languages<br>listed in the Language Table.                                                                                                    |
| Script Source           | File name of the script.                                                                                                    |
| Default Argument        | The default argument for this script.                                                                                                    |

**TABLE 5–1** Script Table Values

**46** Sun Management Center 3.6 System Reliability Manager User's Guide • December 2005

<span id="page-46-0"></span>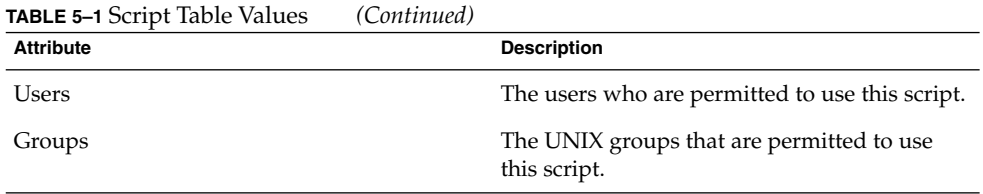

The fields you can modify through the browser are Admin Status, Script Users, and Groups. The Admin Status is the area where you enter the desired status of your script. For example, the Admin Status can be enabled or disabled. While this choice reflects your desired status, only the Operation Status reflects the actual status once the module determines that all criteria have been met and are ready.

### Script Table Alarms

- An info alarm is issued if the script is not in a supported language.
- An info alarm is issued if the script is not accessible.

## ScriptInfo.dat File

The ScriptInfo.dat contains information about the scripts that are available to be run. The addition of a new script to the ScriptInfo.dat file enables the module to recognize the script. All the scripts that belong to a user must be listed in this file.

The ScriptInfo.dat contains information about the scripts that are written in shell script, Java, and DScript (Solaris 10).

## To Add a New Script

#### **1. Write a new script. Steps**

The format of the ScriptInfo.dat file follows the standard configuration file format.

*slice*:*attribute*=*value*

#### **2. Copy the new script to the ScriptInfo.dat file.**

The ScriptInfo.dat file is located in a directory identified by your user name, as in this example:

/var/opt/SUNWsymon/SysMgmtPack/script-launcher/scripts/*username*/ScriptInfo.dat

If this file already contains information about a script, add your script below the current information.

Chapter 5 • Script Repository and Script Launcher Modules **47**

<span id="page-47-0"></span>The following example of the ScriptInfo.dat file contains two scripts.

```
Script1:Owner = Scott
Script1:Name = MyHello
Script1:Desc = Says Hello
Script1:Language = Java
Script1:Source = Hello.class
Script1:AdminStat = 1
Script1:OperStat = 1
Script1:Users = Noble
Script1:Group = Staff
Script2:Owner = Denise
Script2:Name = MyFile
Script2:Desc = Says Hello
Script2:Language = Java
Script2:Source = Hello.class
Script2:AdminStat = 1
Script2:OperStat = 1
Script2:Users = Noble
Script2:Group = Staff
```
# Script Launcher Module

The Script Launcher module enables you to delegate management functions to agents. Management functions are management scripts written in a management scripting language. The Script Launcher module is a multi-instance module. All instances of the Script Launcher module access the same Script Repository module for language and script information.

**Note –** (On Solaris 10) You can run DScripts from the Script Launcher module.

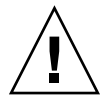

**Caution –** Some DScripts may be monitoring continuously. The output of such scripts would be huge. It is recommended to avoid such scripts because they may slow down the CPU and may also hang the Java Console.

The following code snippet can be attached to any DScript to control the flow of execution for a specific time period.

tick-1sec  $/$ i++ >= 10/ {

**48** Sun Management Center 3.6 System Reliability Manager User's Guide • December 2005

```
exit(0);
}
```
In the above example, the DScript executes only for 10 seconds. The user can see the output after 10 seconds.

The module includes the following two tables:

- Launch Table Describes scripts that are ready to be launched and indicates their parameters
- Result Table Enables you to view the results of running a selected script

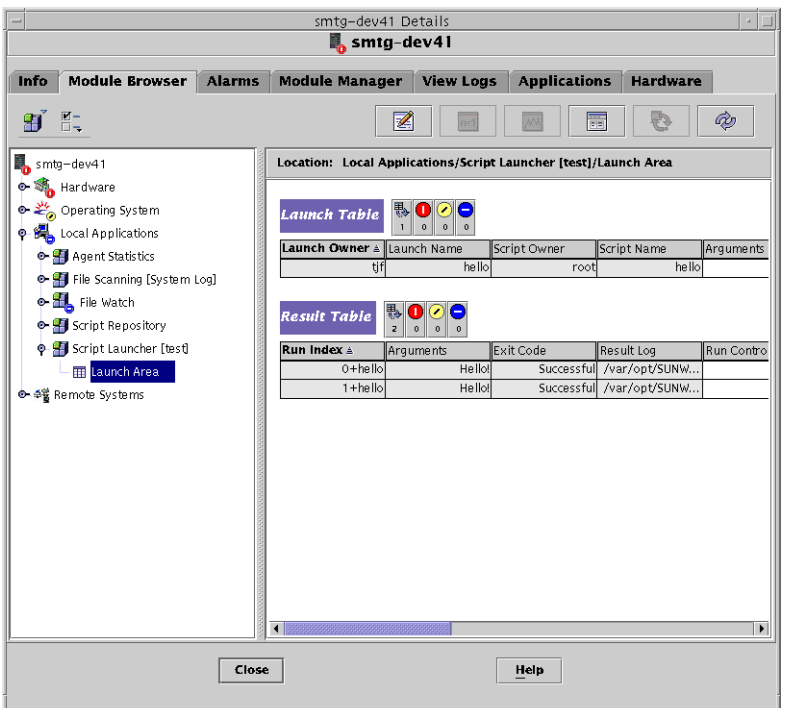

The Script Launcher module enables you to manipulate scripts as follows:

- Control who is allowed to read, write, and execute scripts from the Script Repository module
- Specify arguments for management scripts
- Initiate and terminate management scripts
- Monitor and control running management scripts
- View the results produced by running management scripts
- Control who is allowed to read, write, and execute scripts

Chapter 5 • Script Repository and Script Launcher Modules **49**

<span id="page-49-0"></span>The security for Script Launcher module is implemented as follows:

- root cannot be part of the LaunchOwner field of the Launch Table. To enable the root user of a machine to run scripts as a superuser, create a new user on the machine. Use that user name to run the scripts.
- The launchOwner must be a part of new esscrusers group on the server. Only esscrusers can create rows or make changes in the Launch Table.
- The Launch Owner, or launchOwner, must be a valid user on the agent machine. The user must be a local user or someone added through a service such as NIS on the agent. Scripts are run with the launch owner's permissions.

## ▼ To Access the Script Launcher Module

**Before You Begin**

#### **1. Load the module. Steps**

See the *Sun Management Center 3.6 User's Guide* for more information. The Script Repository module is available under Local Applications in the Browser window.

You must load the Script Repository Module before using the Script Launcher Module.

#### **2. Double-click Local Applications in the Browser window.**

#### **3. Double-click Script Launcher.**

The Script Launcher displays the Launch Table and the Result Table.

<span id="page-50-0"></span>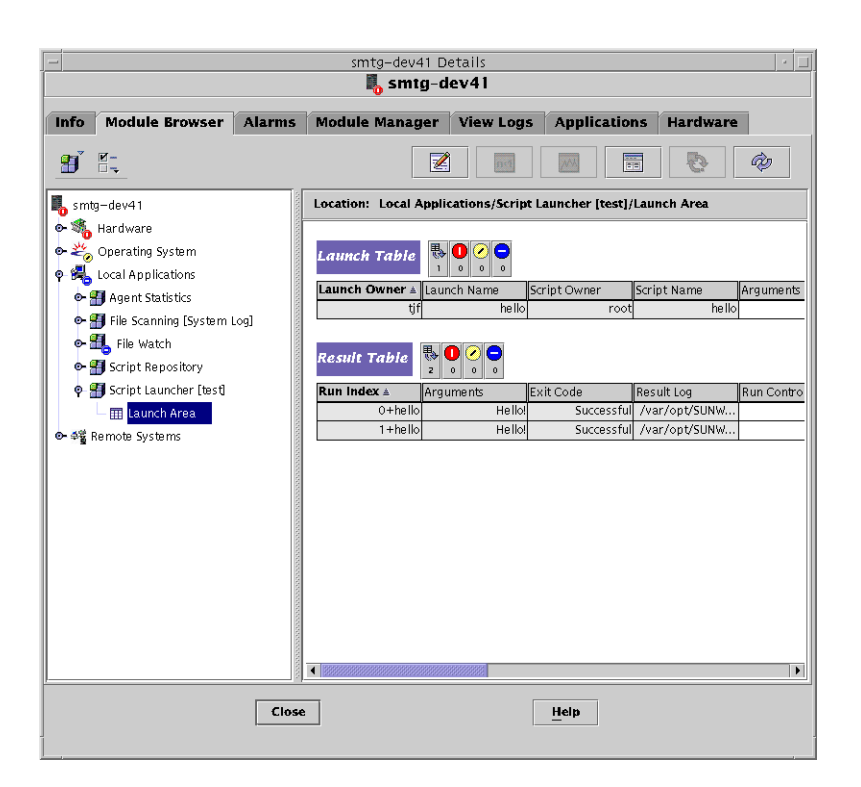

## Launch Table

The Launch Table controls the execution of all scripts. This table describes scripts that are ready to be launched along with descriptions of their parameters.

An entry in the Launch Table attaches an argument to a script. The entry also defines the owner, who is used to associate permissions to execute the script.

Several instances of a script may be created through one single entry on this table. Also, several entries on this table may point to a same script on the Script Table. You can execute several identical scripts with different arguments and different permissions. Scripts can only be run with the launch owner's permissions.

The Launch Table has the attributes listed in the following table.

**TABLE 5–2** Launch Table Attributes

| <b>Attribute</b> | <b>Description</b>                                                                                                    |
|------------------|----------------------------------------------------------------------------------------------------|
| Launch Owner     | The manager who owns this entry.                                                                                                    |
| Launch Name      | The name of the entry. Names should be<br>unique for each row in the launch table.                                                                                                    |
| Script Owner     | In combination with the script name, identifies<br>the script.                                                                                                    |
| Script Name      | In combination with the script owner,<br>identifies the script.                                                                                                    |
| Arguments        | Arguments to be supplied to the script.                                                                                                    |
| Launch Start     | Initiates execution of a script. Before a script is<br>launched, the following conditions must be<br>satisfied:<br>The Operation Status for the entry should<br>1.<br>be in enabled state.<br>There should be an entry in Script Table<br>2.<br>with the same values in the Script Owner<br>and Script Name fields.<br>3. The Script Operation Status field in the<br>script table should be in enabled state.<br>4. The Launch Owner has necessary security<br>permissions to launch the script. |
| Launch Control   | This object is used to request a state change for<br>all running scripts in the Run Table started<br>from the Launch Table.                                                                                                    |
| Admin Status     | The desired status of this launch table entry,<br>which can be either enabled or disabled.                                                                                                    |
| Operation Status | The actual status of this launch table entry,<br>which can be either enabled or disabled.                                                                                                    |
| Max Running      | The maximum number of concurrently<br>running scripts that may be invoked from this<br>entry. The default value is 3. This field can be<br>modified by directly writing into the field.                                                                                                    |
| Max Completed    | The default value is 3. The maximum number<br>of finished scripts invoked from this entry in<br>the Launch Table that are allowed to be<br>retained in the Result Table.                                                                                                    |
| Life Time        | The default maximum amount of time that a<br>script launched from this entry may run. The<br>default value is 86,400 seconds (1 day).                                                                                                    |

**52** Sun Management Center 3.6 System Reliability Manager User's Guide • December 2005

<span id="page-52-0"></span>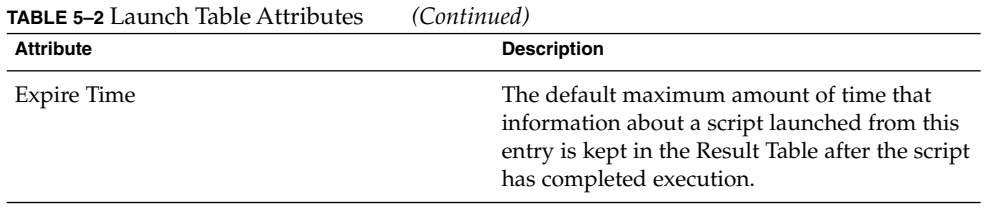

## ▼ To Add a New Entry to the Launch Table

- **1. Access the Launch Table as described in ["To Access the Script Launcher](#page-49-0) Module" [on page 50.](#page-49-0) Steps**
	- **2. Press mouse button 3 on the Launch Table header.**

A pop-up menu is displayed.

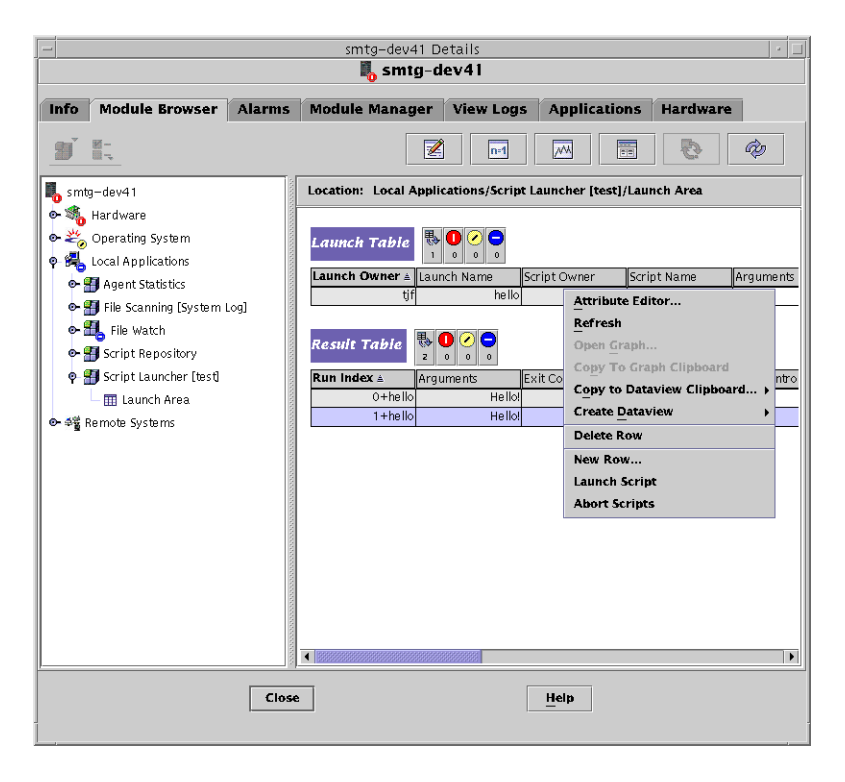

#### **3. Choose New Row and provide all the required parameters.**

The Script Owner and Script Name values point to the script that is started from this launch button.

<span id="page-53-0"></span>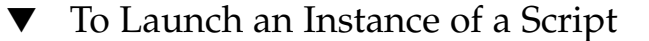

- **1. Access the Launch Table as described in ["To Access the Script Launcher](#page-49-0) Module" [on page 50.](#page-49-0) Steps**
	- **2. Press mouse button 3 on the row displaying the desired script name.**
	- **3. Select Launch Script.** The script is launched.

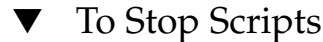

- **1. Access the Launch Table as described in ["To Access the Script Launcher](#page-49-0) Module" [on page 50.](#page-49-0) Steps**
	- **2. Press mouse button 3 on the row displaying the script you want to stop.** A pop-up menu appears.
	- **3. Choose Abort Scripts.** The script stops running.

## Result Table

The Result Table lists all scripts that are currently running or have recently terminated. This table contains the following information:

- The time the script started and finished execution
- The reason the script finished executing
- The result of the script
- The remaining time the script is allowed to run

Every row in the Result Table contains the arguments passed during script invocation, the results produced by the script, and the script exit code. The Result Table also provides information about the current run state, and start and end timestamps.

The Result Table shows the attributes listed in the following table.

#### **TABLE 5–3** Result Table Attributes

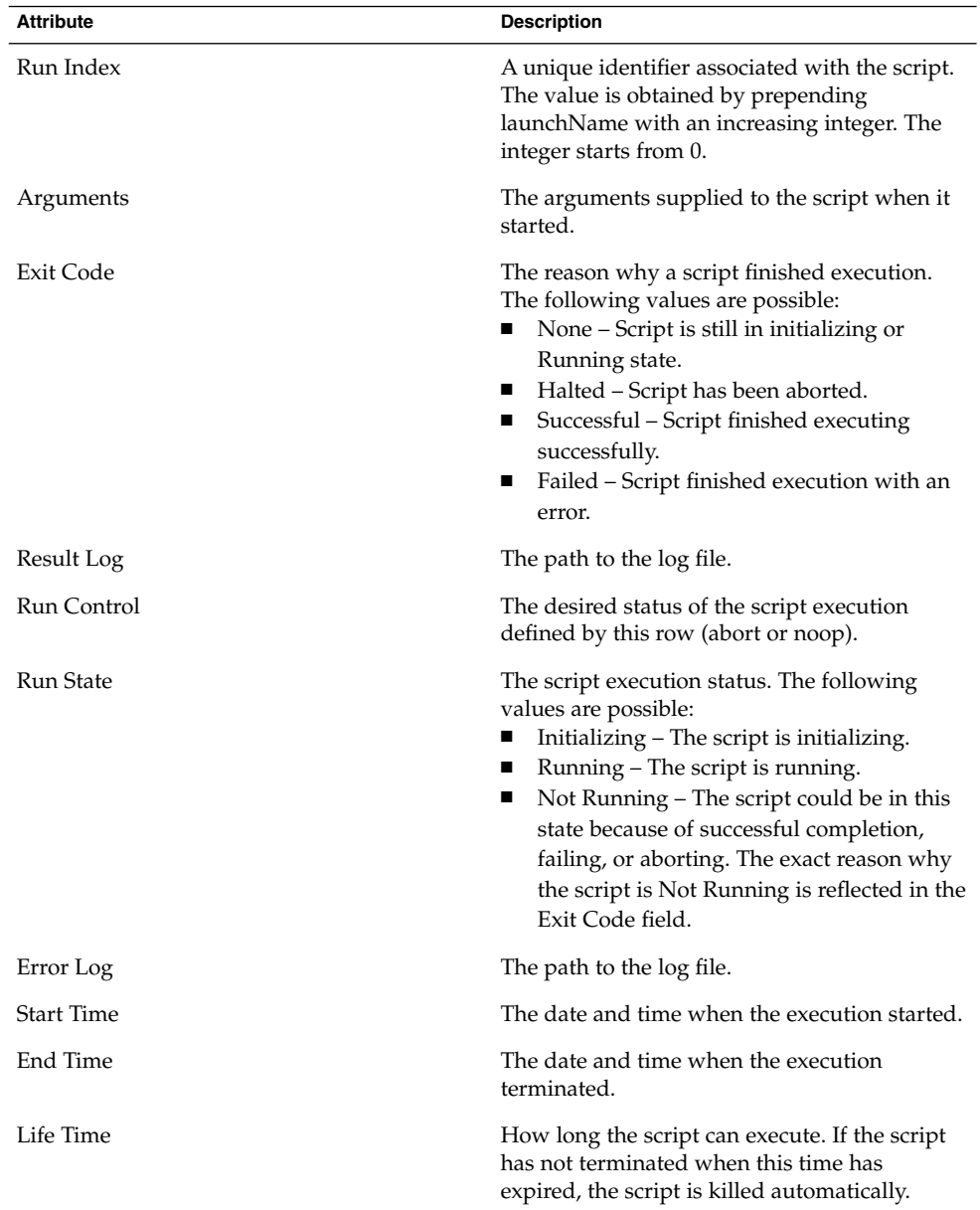

<span id="page-55-0"></span>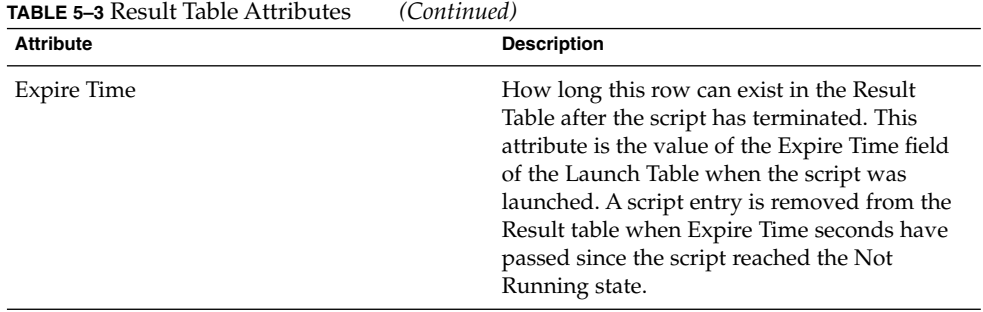

## ▼ To View the Results From the Result Table

- **1. Access the Result Table as described in ["To Access the Script Repository](#page-43-0) Module" [on page 44.](#page-43-0) Steps**
	- **2. In the Result Table, press mouse button 3 on a running script entry.** A pop-up menu is displayed.
	- **3. Choose View the Result Log to view the result log file corresponding to the selected running script.**

The Probe Viewer appears, and displays the result of the log.

**Note –** You can also access log files at the command line. The log files are saved in the

/var/opt/SUNWsymon/SysMgmtPack/script-launcher/scripts/*UserName*/logs directory. The log file name includes the running instance so that the current log file is identifiable when a user runs the same script several times.

▼ To Delete a Row From the Result Table

- **1. Access the Result Table as described in ["To Access the Script Repository](#page-43-0) Module" [on page 44.](#page-43-0) Steps**
	- **2. In the Result table, press mouse button 3 on a row.** A pop-up menu is displayed.
	- **3. Choose Delete Row.**

A dialog box appears to confirm or cancel the deletion.

- **4. Click Yes to confirm.** Once the row has been deleted, the Run Table is automatically refreshed.
- **56** Sun Management Center 3.6 System Reliability Manager User's Guide December 2005

### <span id="page-56-0"></span>CHAPTER **6**

# Installed Packages Audit Module

This chapter describes the Installed Packages Audit Module.

# Overview of Installed Packages Audit Module

The Installed Packages Audit module checks the integrity of the specified packages using the pkgchk command. This module is a multi-instance module. You can organize the package audit results by product.

The output of the pkgchk command lists the package and file name for each error detected. Using this module reduces the number of commands you need to use to collect the same information. The data is displayed in an easy-to-read format.

The data collected from this module is displayed in three tables:

■ Packages Table

This table displays the list of packages that you selected to monitor. For each package, you specify which File Attribute or File Content audits should be performed. The displayed information includes whether the package is installed and whether errors have been detected.

The Errors field of the Packages table displays yes if the package has errors. Otherwise, it displays no. The Errors field remains empty for uninstalled packages.

■ File Attributes Errors Table

This table lists a formatted output of the pkgchk -n -a command, which is run on the packages listed in the Packages table.

The refresh command reads and displays errors for each installed package that has the attribute audit set to on.

<span id="page-57-0"></span>■ File Contents Errors Table

This table lists the formatted output of the pkgchk -n -c command, which is run on the packages listed in the Packages table.

The refresh command reads and displays errors for each installed package that has the content audit set to on.

The Installed Packages Audit module generates an alarm if the package is not installed, or if some errors were detected.

**Note –** An alarm threshold cannot be set on the File Attributes Errors table or the File Contents Errors table.

## To Access the Installed Packages Audit Module

#### **1. Load the module. Steps**

See the *Sun Management Center 3.6 User's Guide* for more information. The Installed Packages Audit module is available under Local Applications in the Details window.

**2. Double-click Local Applications.**

The menu underneath expands.

- **3. Double-click Installed Packages Audit.** The Pkgchck Utility icon appears.
- **4. Double-click Pckgchck Utility.**

Three tables appear in the Viewer window: Packages Table, File Attribute Errors, and File Content Errors.

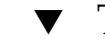

## ▼ To Add a Package to the List Being Audited

- **1. Access the Packages table as described in "To Access the Installed Packages Audit Module" on page 58. Steps**
	- **2. Add a row to the Packages table by pressing mouse button 3 on the header of the Packages table.**

A pop-up menu appears.

**58** Sun Management Center 3.6 System Reliability Manager User's Guide • December 2005

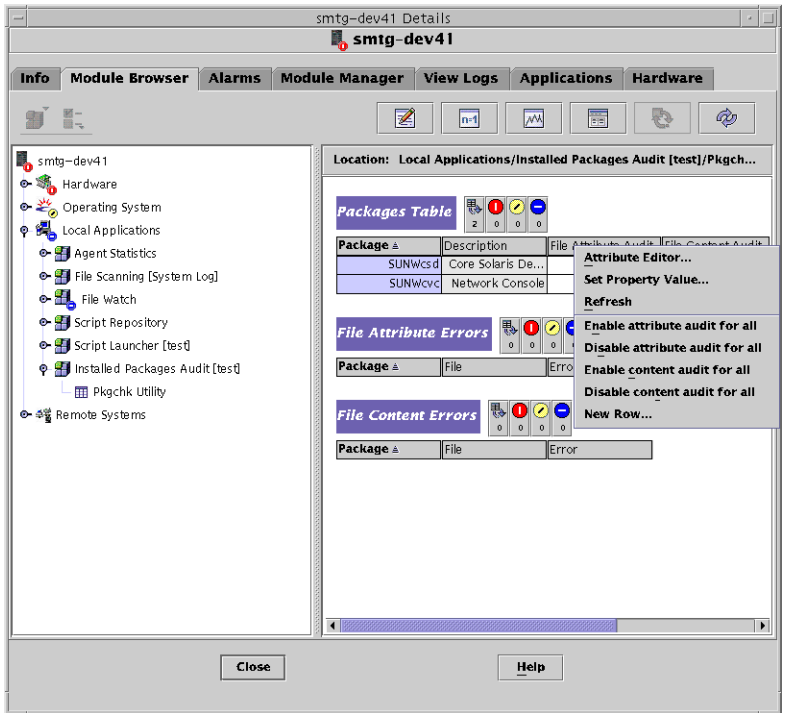

**3. Choose New Row.**

The New Row dialog box lists the packages installed on the system with their description.

**4. Select the package in the Select Packages field, or provide the package name in the Enter Package text field.**

<span id="page-59-0"></span>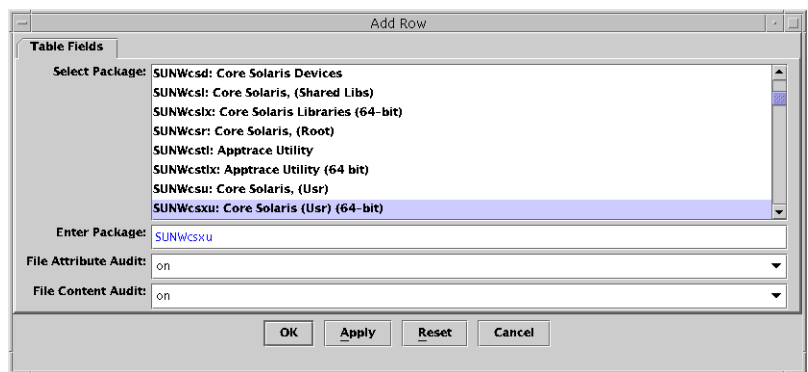

**5. Determine whether to enable attribute auditing on the package through the drop-down menu in the File Attribute Audit field.**

Choose Yes to enable file attribute auditing on the package, or No to disable auditing.

**6. Determine whether to enable content auditing on the package through the drop-down menu in the File Content Audit field.**

Choose Yes to enable file content auditing on the package, or No to disable auditing.

- **7. (Optional) Click Apply if you want to add more packages.** Repeat Steps 3 through 6 until all packages are added.
- **8. Click OK.**

## ▼ To Enable or Disable Auditing on All Packages

- **1. Access the Packages table as described in ["To Access the Installed Packages](#page-57-0) [Audit Module"](#page-57-0) on page 58. Steps**
	- **2. Press mouse button 3 on the header of the Packages table.** A pop-up menu appears.
	- **3. Choose the desired level of auditing.**
		- Enable Attribute Audit for All sets attribute auditing to on for all packages.
		- Disable Attribute Audit for All sets attribute auditing to off for all packages.
		- Enable Content Audit for All sets content auditing to on for all packages.
		- Disable Content Audit for All sets content auditing to off for all packages.
- **60** Sun Management Center 3.6 System Reliability Manager User's Guide December 2005

## <span id="page-60-0"></span>▼ To Enable or Disable Auditing on a Single Package

**1. Access the Packages table as described in ["To Access the Installed Packages](#page-57-0) [Audit Module"](#page-57-0) on page 58. Steps**

All packages that are being monitored are listed in the table.

- **2. Select the package.**
- **3. In the File Attribute Audit or the File Content Audit row, click the table cell below the desired header.**

A drop-down menu appears in the table cell.

- **4. Select Yes to enable auditing or No to disable auditing.** A confirmation box appears.
- **5. Click OK to confirm the change.**

The value in the table cell changes.

**Note –** The auditing values can also be set to on or off using the Manage Jobs functionality of Sun Management Center 3.6. For more information, see *Sun Management Center 3.6 User's Guide*.

## ▼ To Use Probe Commands on a Package

The Packages table has probe commands available on each selected row.

- **1. Press mouse button 3 on the row that contains the package name to be probed. Steps**
	- **2. From the pop-up menu, select either Run pkginfo —l or Run pkgchk —l.** The Probe Viewer dialog box displays the requested information.
	- **3. (Optional) Click the Reload button to refresh the information.**

Sun Management Center 3.6 System Reliability Manager User's Guide • December 2005

<span id="page-62-0"></span>APPENDIX **A**

# Installing System Reliability Manager Using the Command Line

This appendix contains procedures for installing and setting up the System Reliability Manager software using the command line. Command-line installation is provided as an alternative to using the installation wizard. For information about using the installation wizard, see [Chapter 1.](#page-10-0)

This appendix discusses the following topics:

- "Installing the System Reliability Manager Software" on page 63
- ["Setting Up the System Reliability Manager Software"](#page-64-0) on page 65
- ["Removing the System Reliability Manager Software"](#page-65-0) on page 66

For information about installing add-on software while installing Sun Management Center 3.6 at the same time, see *Sun Management Center 3.6 Installation and Configuration Guide*.

# Installing the System Reliability Manager Software

Installation of the System Reliability Manager 3.6 software using the command line follows the standard Sun Management Center 3.6 add-on software installation procedures. For more information about installation of add-on software using the command line, see *Sun Management Center 3.6 Installation and Configuration Guide*.

The interactive es-inst installation script installs the correct System Reliability Manager software packages on the correct Sun Management Center 3.6 layer. The software must be installed on the server and agent layers of Sun Management Center 3.6.

<span id="page-63-0"></span>For the agent layer, the module configuration files and libraries are stored in standard Sun Management Center locations. The data files are stored in the /var/opt/SUNWsymon/SysMgmtPack/*modulename* directory.

## ▼ To Install System Reliability Manager During Sun Management Center 3.6

● **For information and detailed steps, see** *Sun Management Center 3.6 Installation and Configuration Guide***. Step**

## To Install System Reliability Manager Individually

#### **1. As superuser (su -), run the installation script by typing: Steps**

#### # **/opt/SUNWsymon/sbin/es-inst**

where /opt is the directory in which Sun Management Center 3.6 is installed. Substitute the name of the actual directory if it is different on your system.

#### **2. Provide the source directory of the System Reliability Manager files when prompted.**

- If installing from the software CD-ROM, type:
	- # **/<***DiskMountDir***>/sunmanagementcenter\_3\_6/image**
- If installing from a directory to which the software has been copied, type:
	- # *disk1***/image**

where *disk1* is the name of the location where the software was copied.

#### **3. To install the System Reliability Manager software, answer "Yes" when prompted.**

The es-inst script installs the System Reliability Manager 3.6 software on your system. The es-inst script automatically displays the setup prompt. For more information, see ["Setting Up the System Reliability Manager Software"](#page-64-0) on page [65.](#page-64-0)

#### **4. Determine whether you want to set up System Reliability Manager now or at a later time.**

- To set up the software at a later time, answer n for "No. When you are ready to run the setup process, see ["To Set Up System Reliability Manager"](#page-64-0) on page 65.
- To set up the software now, answer y for "Yes". The process described in ["To](#page-64-0) [Set Up System Reliability Manager"](#page-64-0) on page 65 begins.
- **64** Sun Management Center 3.6 System Reliability Manager User's Guide December 2005

# <span id="page-64-0"></span>Setting Up the System Reliability Manager Software

After installation is complete, you must run the System Reliability Manager setup script to configure the server and agent layers.

## To Set Up System Reliability Manager

**Note –** This procedure assumes that you chose not to set up System Reliability Manager at the end of the installation process.

#### ● **Run the Sun Management Center 3.6 setup script as superuser (su -). Choose one of the following options: Step**

- To run the setup process on all components that are not yet set up, type:
	- # **/opt/SUNWsymon/sbin/es-setup**
- To run the setup process on the System Reliability Manager add-on software only, type:

```
# /opt/SUNWsymon/sbin/es-setup -p SystemManagement
```
where /opt is the directory in which Sun Management Center 3.6 is installed. Substitute the name of the actual directory if it is different on your system.

The setup process is started for the System Reliability Manager software.

The following is an example of the output from setup on a machine where both the server and the agent layers are installed:

```
Setup for System Reliability Manager - Server Layer
Creating new group: esscrusers
...
Setup for System Reliability Manager - Agent Layer
System Reliability Manager Setup complete
#
```
- On the server layer, Sun Management Center creates a new group, esscrusers. This group is later used by the Script Launcher module.
- On the agent layer, the setup script performs a clean-up of the following directory and regenerates the files needed by the modules:

/var/opt/SUNWsymon/SysMgmtPack

Appendix A • Installing System Reliability Manager Using the Command Line **65**

# <span id="page-65-0"></span>Removing the System Reliability Manager Software

The es-uninst removal script removes the System Reliability Manager add-on software. This script removes the System Reliability Manager packages, all the System Reliability Manager data, and the configuration changes made during setup. You are given the option to preserve the data files before removing the software.

## ▼ To Remove System Reliability Manager Using es-uninst

#### **1. As superuser (su -), type: Steps**

# **/opt/SUNWsymon/sbin/es-uninst**

where /opt is the directory where Sun Management Center 3.6 is installed. Substitute the name of the actual directory if it is different on your system.

- **2. Select System Reliability Manager from the list of add-on software, and click Next.**
- **3. Indicate whether to preserve the data files, and click Next.**

The System Reliability Manager packages and configuration files are removed. If you chose not to preserve the data files, they are removed as well.

# <span id="page-66-0"></span>Index

### **A**

Advanced Setup Options panel, [16](#page-15-0) Agent Update feature, [17](#page-16-0) alarms File Change Table, [29](#page-28-0) File Watch module, [26](#page-25-0) Script Repository module, [46](#page-45-0) Watched File Table, [28](#page-27-0) Attribute Editor, [38](#page-37-0)

### **D**

data files, [17](#page-16-0) DTrace, [43](#page-42-0) Dump Configuration Table, [20](#page-19-0) dumpadm, [20](#page-19-0)

### **F**

File Attributes Errors Table, [57](#page-56-0) File Change Table alarms in, [29](#page-28-0) attributes in, [28](#page-27-0) File Contents Errors Table, [58](#page-57-0) File Watch module description of, [25](#page-24-0) tables in, [25](#page-24-0) fileparse binary arguments, [31](#page-30-0) description of, [31-32](#page-30-0) values, [32](#page-31-0)

## **I**

installation prerequisites, [11](#page-10-0) Installed Packages Audit module description of, [57](#page-56-0) tables in, [57](#page-56-0) installing System Reliability Manager, at the command line, [63-64](#page-62-0)

### **L**

Language Table, [45](#page-44-0) Launch Table attributes in, [51](#page-50-0) description of, [51](#page-50-0) List of UNIX/vmcore Files Table, [20](#page-19-0)

### **O**

OS Crash Dump Analyzer module alarms in, [19](#page-18-0) description of, [19](#page-18-0) tables in, [20](#page-19-0)

### **P**

Package Table, [57](#page-56-0) packages, System Reliability Manager, [12](#page-11-0) Patch Manager, obtaining, [38](#page-37-0) Patch Monitoring module 3.0 version of, [37](#page-36-0)

Patch Monitoring module (Continued) alarms in, [38](#page-37-0) description of, [38](#page-37-0) Patch Status table, [39](#page-38-0) patches, recommended level of, [11](#page-10-0) patches.list file, [38](#page-37-0) PatchPro, obtaining, [38](#page-37-0) pkgchk, [57](#page-56-0)

### **R**

record file attribute, [29-31](#page-28-0) removing System Reliability Manager, [17-18](#page-16-0) Result Table attributes in, [54](#page-53-0) description of, [54](#page-53-0)

### **S**

Script Launcher module, security for, [50](#page-49-0) Script Launcher modules description of, [48](#page-47-0) tables in, [49](#page-48-0) Script Repository module description of, [43](#page-42-0) security for, [44](#page-43-0) tables in, [43](#page-42-0) Script Table alarms, [47](#page-46-0) attributes in, [46](#page-45-0) ScriptInfo.dat file, [47-48](#page-46-0) security for Script Launcher module, [50](#page-49-0) for the Script Repository module, [44](#page-43-0) setting up System Reliability Manager, [15-16](#page-14-0)

#### **U**

uninstalling System Reliability Manager, [17-18](#page-16-0) upgrading, [17](#page-16-0)

#### **V**

validation script, [31-32](#page-30-0)

#### **W**

Watched File Table alarms, [26,](#page-25-0) [28](#page-27-0) attributes, [26](#page-25-0) description of, [26](#page-25-0) hidden attributes, [27](#page-26-0)

**68** Sun Management Center 3.6 System Reliability Manager User's Guide • December 2005